# **AN14187 Display settings for Win10 IoT Enterprise Rev. 1 — 29 May 2024 Application note**

#### **Document information**

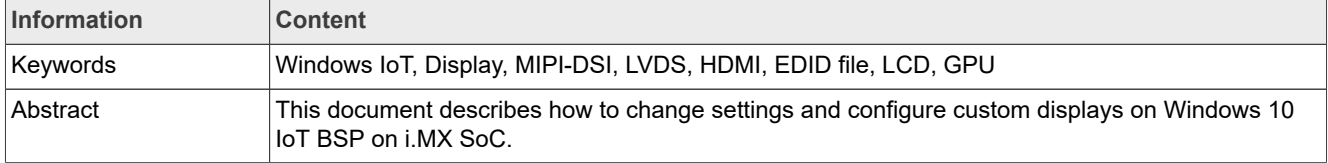

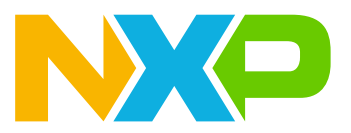

## <span id="page-1-2"></span>**1 Introduction**

This document provides a description of how to change settings and configure custom displays on Windows 10 IoT BSP on i.MX SoC.

Supported SoC:

- **•** i.MX 8M Nano (i.MX 8MN)
- **•** i.MX 8M Mini (i.MX 8MM)
- **•** i.MX 8M Plus EVK (i.MX 8MP)
- **•** i.MX 8M Quad (i.MX 8MQ)
- **•** i.MX 8QuadXPlus (i.MX 8QXP)
- **•** i.MX 93

## <span id="page-1-3"></span>**2 Display support**

This chapter gives detailed information about display support.

#### <span id="page-1-4"></span>**2.1 Display support in Windows**

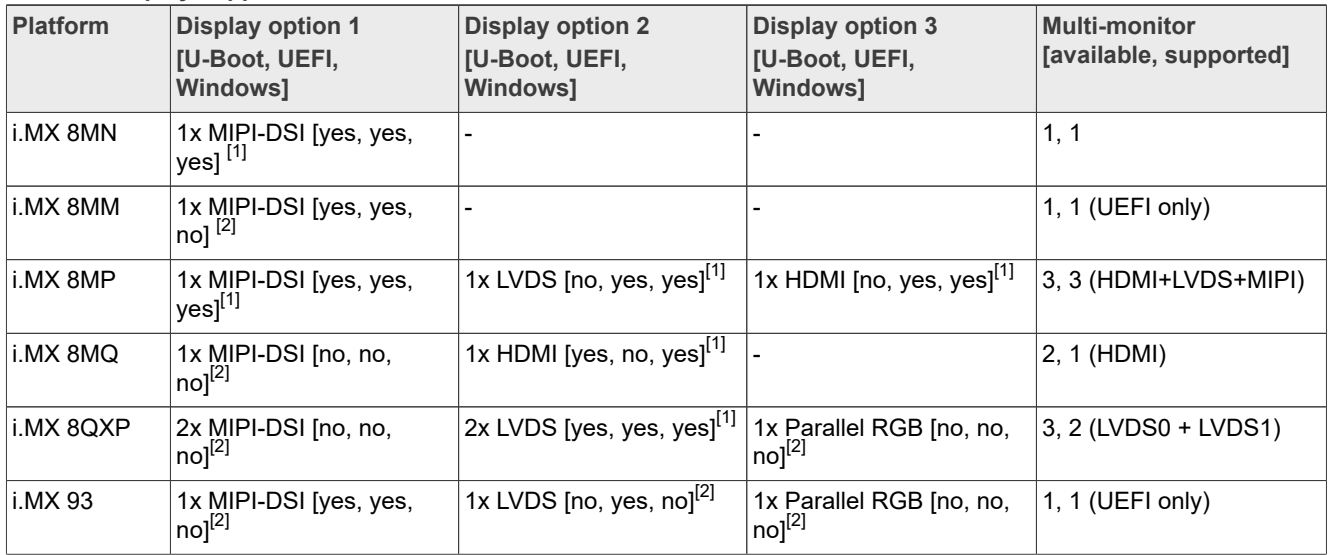

Table 1. Display support for BSP 1.5.0

<span id="page-1-0"></span>[1] The Windows GPU driver is supported.<br>[2] The Windows GPU driver is not suppor

<span id="page-1-1"></span>The Windows GPU driver is not supported.

#### *Note:*

- *• In the display option X column, the display is available on the SoC. In the brackets, the driver support in U-Boot, UEFI, and Windows is mentioned.*
- *• In the multi-monitor column, the first number is the number of displays that can run at the same time on the SoC, the second number is the number of displays supported by the Windows driver that can run at the same time.*

### <span id="page-2-3"></span>**2.2 Display support – maximum resolution**

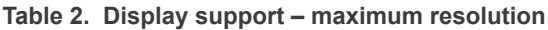

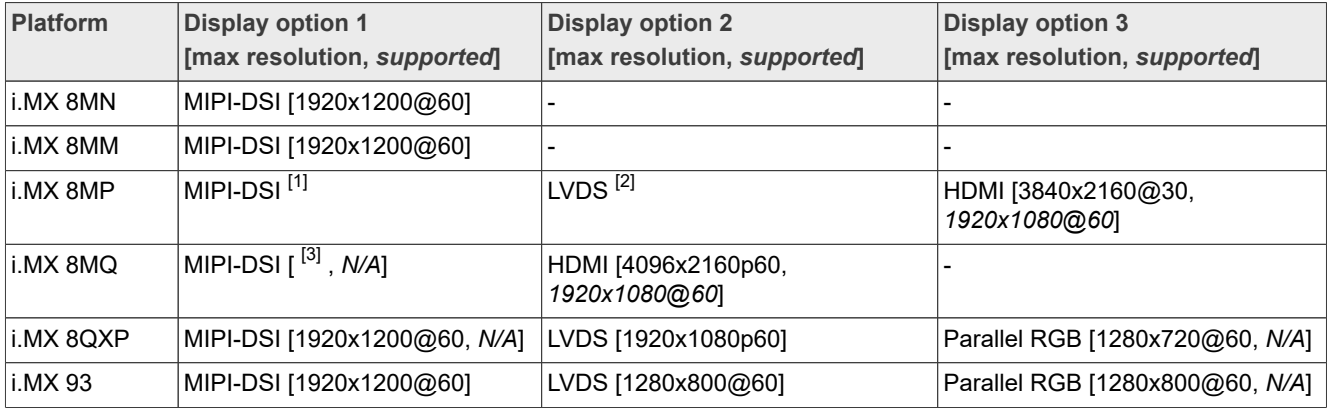

<span id="page-2-0"></span>[1] Supports up to 1920x1200@60 display per LCDIF if no more than 2 instances are used simultaneously, or 2x 1920x1080@60 + 1x 3840x2160@30 on HDMI if all 3 instances are used simultaneously.

<span id="page-2-1"></span>Single-channel 1280x800@60, Dual-channel – see option  $1$ 

<span id="page-2-2"></span>[3] From DCSS (HDMI not used), theoretically max 250MHz pclk (2560x1440@60), from LCDIF 1920x1080p60

*Options in italics highlight Windows/UEFI driver limitations in comparison to max resolution.*

## <span id="page-2-4"></span>**3 Display selection**

This chapter gives detailed information about display selection.

#### <span id="page-2-5"></span>**3.1 UEFI driver**

The autodetection priorities are listed below. The first is the MIPI-DSI-to-HDMI converter detection. If it fails to initialize, the next option will be tried, and so on.

It is possible to change the order of priority in the file iMX8LcdHwLib.c for i.MX 8MP, i.MX 8MM, and i.MX 8MN. And in the file iMX93DisplayHwLib.c for i.MX 93. These files are at \mu\_platform\_nxp\Silicon \ARM\NXP\iMX8Pkg\Library\iMX8LcdHwLib\

Autodetection in the order of priority:

- 1. MIPI-DSI-to-HDMI converter (IMX-MIPI-HDMI, ADV7535)
- 2. LVDS-to-HDMI converter (IMX-LVDS-HDMI, IT6263)
- 3. Native HDMI (i.MX 8MP)
- 4. Display Interface defined by parameter  $q$ iMX8TokenSpaceGuid.PcdDisplayInterface (in file <Platform>.dsc)

LVDS, MIPI-DSI displays typically fit to point 4 above.

For other dsc parameters, see the description at  $\mu$  platform  $nxp\NXP\&ob{a}$ .

PcdDisplayI2CBaseAddr – I2C base address for MIPI or LVDS to HDMI converter.

PcdDisplayReadEDID – TRUE/FALSE – enable/disable reading EDID is available for the HDMI based interface (Native HDMI and converters IMX-MIPI-HDMI, IMX-LVDS-HDMI).

### <span id="page-3-0"></span>**3.2 Windows driver**

Below is an example of how to set up two display interfaces. For example, on the i.MX 8MP. This example sets Display0Interface to LVDS and Display1Interface to HDMI. It can be set for SoCs listed in the Display support in the Windows table.

The display is selected by the Display0Interface parameter for the first display, by the Display1Interface parameter for the second display, and so on. There are two options for setting up the interfaces. Use one of the following procedures for this modification:

1. Update galcore.inf and uninstall/re-install the GPU driver.

Galcore.inf update:

```
[GcWddmMP_AddReg] // Find appropriate platform (MP, MN, 8X)
; Enable support for multiple monitors
HKR,,EnableMultiMon,%REG_DWORD%,1 // Enable multiple monitors
; Display parameters for LVDS interface
HKR,,Display0Interface,%REG_DWORD%,%DISP_INTERFACE_LVDS0% //Select LVDS0 (first
 display)
HKR,,Display1Interface,%REG_DWORD%,%DISP_INTERFACE_HDMI% // Select HDMI (second
 display)
;Possible values for DisplayInterfaces,
DISP_INTERFACE_DISABLED = 0x0
DISP<sup>-</sup>INTERFACE<sup>-</sup>HDMI = 0x1<br>DISP<sup>-</sup>INTERFACE<sup>-</sup>MIPI DSI0 = 0x2
DISP_INTERFACE_MIPI_DSI0 = 0x2
DISP_INTERFACE_MIPI_DSI1 = 0x3
DISTINTERFACE-LVDS0 = 0x4DISP<sup>-</sup>INTERFACE<sup>-</sup>LVDS1 = 0x5
DISPINTERFACELVDS DUAL0 = 0x6DISP INTERFACE PARALLEL LCD = 0x7
```
2. Update the Registry database on the target and restart the GPU driver:

HKEY\_LOCAL\_MACHINE\SYSTEM\CurrentControlSet\Control\Class\{4d36e968e325-11cebfc1-08002be10318}\0000

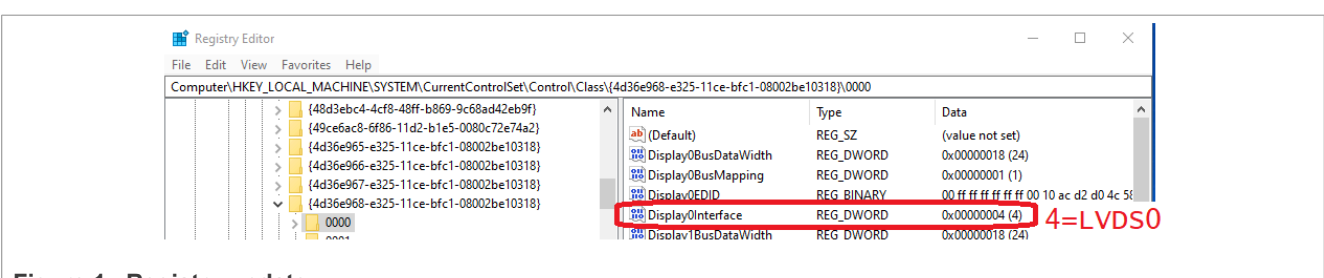

**Figure 1. Registry update** 

The display interface is determined only by the Windows Registry:

- 1. LVDS interface:
	- **•** If the LVDS-HDMI converter (IMX-LVDS-HDMI) is detected, initialize it.
	- **•** Otherwise, initialize the custom LVDS display.
- 2. MIPI-DSI interface:
	- **•** If the MIPI-HDMI converter (IMX-MIPI-HDMI) is detected, initialize it.
	- **•** Otherwise, initialize the IMX-DSI-OLED1 NXP testing panel. See more details in the MIPI-DSI driver customization paragraph below.
- 3. Native HDMI interface

MIPI-DSI driver customization:

- **•** The MIPI-DSI panel, IMX-DSI-OLED1 NXP testing panel. There is a template driver for this panel that must be customized. To customize it, follow the steps below:
	- **–** Find the panel-raydium-rm67191.c driver at \imx-Windows-iot\driver\display\dispdll \mipi\_dsi\.
	- **–** Customize the following four functions of the driver according to the needs of a new panel being supported.

For example, for the NXP IMX-DSI-OLED1 panel:

```
static const struct drm panel funcs
rad panel funcs = {
 .prepare = rad panel prepare,
  .unprepare = rad_panel_unprepare,
 .enable = rad panel enable,
 .disable = rad panel disable,
};
```
The calling sequence of the functions and their content is the following:

rad\_panel\_probe – allocate the memory for the driver object, set DSI formats, register panel callbacks rad panel prepare – for example, panel reset deassert

rad panel enable – for example, the initialization sequence in the DSI low-power communication before the frame generator is started

```
rad panel disable – for example, disable sequence after the frame generator is stopped
rad_panel_unprepare – for example, panel reset assert
rad panel remove – free the driver object
```
## <span id="page-4-0"></span>**4 Display resolution**

This chapter gives detailed information about display resolution.

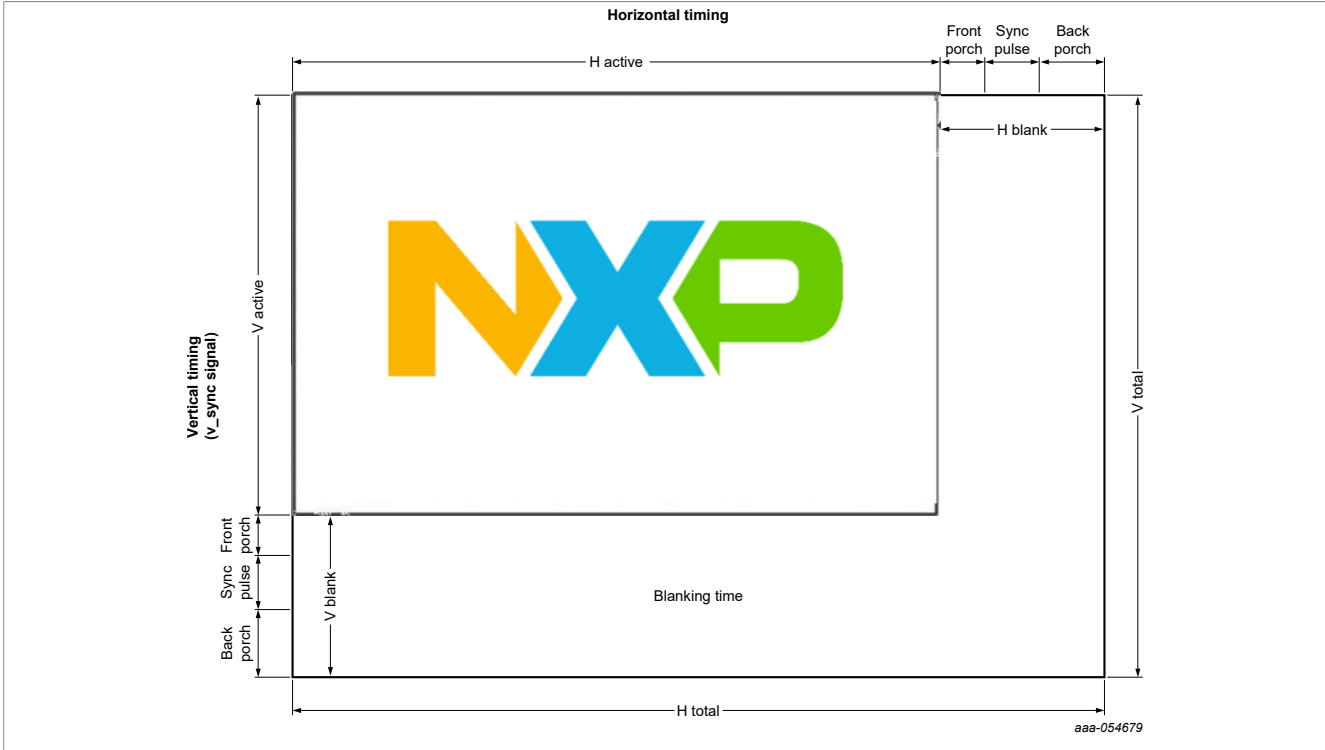

## <span id="page-5-0"></span>**4.1 Display resolution terminology**

**Figure 2. Display resolution terminology**

- **•** Front Porch = Sync Offset = FP
- **•** Sync Pulse = Sync = Sync Len = Sync width = SW
- **•** Back Porch = BP
- **•** VRefresh = PixelClock / (VTotal + HTotal)
- **•** HRefresh = PixelClock / HTotal

## <span id="page-5-1"></span>**4.2 Changing display resolution - UEFI driver**

The default resolution is set to 1920x1080. To change to a custom resolution, edit the files below:

For i.MX 8MN, i.MX 8MM, and i.MX 8MP edit the file iMX8LcdHwLib.c at \mu platform\_nxp\Silicon \ARM\NXP\iMX8Pkg\Library\iMX8LcdHwLib\.

For i.MX 93 edit the file iMX93DisplayHwLib.c at \mu\_platform\_nxp\Silicon\ARM\NXP\iMX8Pkg\ Library\iMX8LcdHwLib\.

Changing display resolution in the UEFI driver:

```
/* Preferred timing mode. if PcdDisplayReadEDID == TRUE, it is overwritten with
 edid data */
IMX_DISPLAY_TIMING PreferredTiming;
/* Predefined modes - one selected is copied to PreferredTiming in
 LcdDisplayDetect */
/* 1080x1920@60Hz */
const IMX_DISPLAY_TIMING PreferredTiming_1080x1920_60 = {
 .PixelClock = 108000000,
   .HActive = 1080,
```

```
 .HBlank = 56,
   .VActive = 1920,
   .VBlank = 16,
   .HSync = 2,
  .VSync = 2,
   .HSyncOffset = 34,
   .VSyncOffset = 4,
   .HImageSize = 296,
  .VImageSize = 527,
 .HBorder = 0,.VBorder = 0,
 EdidFlaqs = 0,
 .Flags = 0,
  .PixelRepetition = 0,
  .Bpp = 24,
 .PixelFormat = PIXEL FORMAT ARGB32,
};
//* Update the values highlighted in bold according to the display documentation
LcdDisplayDetect ( // Assign PreferredTiming in this function
  VOID
  )
….
/* Converter was not detected - select fixed default timimng */
  if (converter == transmitterUnknown) {
    if (displayInterface == imxMipiDsi) {
      videoModesCnt++;
       LcdInitPreferredTiming
(&PreferredTiming_1080x1920_60,&PreferredTiming);
  // For MIPI-DSI
      DEBUG((DEBUG ERROR, "Mipi-dsi
 display interface. Default resolution used.
  %dx%d pclk=%d Hz\n", 
             PreferredTiming.HActive,
  PreferredTiming.VActive,
  PreferredTiming.PixelClock));
       LcdDumpDisplayTiming(0,
  &PreferredTiming);
      return EFI_SUCCESS;
     } else if ((displayInterface == imxLvds0)
  || (displayInterface == imxLvds1) ||
  (displayInterface == imxLvds0dual)) {
       videoModesCnt++;
       LcdInitPreferredTiming
  (&PreferredTiming_1280x720_60,
  &PreferredTiming); // For LVDS
       DEBUG((DEBUG_ERROR, "LVDS%d
  display interface. Default resolution used.
  %dx%d pclk=%d Hz\n",
             displayInterface-2,
  PreferredTiming.HActive,
  PreferredTiming.VActive,
  PreferredTiming.PixelClock));
      LcdDumpDisplayTiming(0,
  &PreferredTiming);
     return EFI_SUCCESS;
    \} else if (displayInterface ==
  imxNativeHdmi) {
```
iMX8LcdHwLib.c - only MIPI-DSI display.

For the MIPI-DSI display, there is one more step needed.

```
EFI_STATUS
LcdSetMode ( // Find this function<br>IN UINT32 ModeNumber
 IN UINT32
  )
  {
  IMX_DISPLAY_TIMING *Timing =
  &PreferredTiming;
   if (ModeNumber >= videoModesCnt) {
   return EFI_INVALID_PARAMETER;
 }
  if (displayInterface == imxMipiDsi) { // For MIPI-DSI only
       /*--------------------------
MIPI----------------------------------------------*/
     /* Mipi DSI set timing mode */
    CHECK STATUS RETURN ERR(MipiDsiConfig(Timing, converter), "MIPI DSI
 config");
    if (converter == ADV7535) {
       /* ADV7535 set timing mode */
     CHECK STATUS RETURN ERR(Adv7535SetMode(Timing), "ADV7535 config");
     } else {
       /* MIPI-DSI panel init must be called after MipiDsiConfig() */
      CHECK STATUS RETURN ERR(Rm67191Init(
       displayInterface), "RM67191 config");
     } // Initialization for NXP IMX-DSI-OLED panel. Delete or put custom init in
  there, if needed.
```
### <span id="page-7-1"></span>**4.3 Custom settings**

Below is an example of determining the timing parameters from the documentation for the display that you want to configure.

For video modes supported by the hardware used, see [Video Timings Calculator](https://tomverbeure.github.io/video_timings_calculator)

#### <span id="page-7-2"></span>**4.3.1 Display EV121WXM-N12**

Display EV121WXM-N12: LVDS panel 1280x800, accessory for i.MX 93 EVK industrial.

| Item   |            |                           | Symbol       | <b>Min</b>               | <b>Typ</b> | <b>Max</b> | <b>Unit</b> |
|--------|------------|---------------------------|--------------|--------------------------|------------|------------|-------------|
| LCD    | Frame rate |                           |              | 58                       | 60         | 62         | Hz          |
|        |            | Pixels rate               |              | 66.3                     | 72.4       | 78.9       | <b>MHz</b>  |
| Timing | Horizontal | Horizontal<br>total time  | <b>tHP</b>   | 1380                     | 1440       | 1500       | $t_{CLK}$   |
|        |            | Horizontal<br>active time | <b>tHadr</b> | 1280                     |            |            | $t_{CLK}$   |
|        |            | Horizontal<br>back porch  | <b>tHBP</b>  | $\overline{\phantom{0}}$ | 80         |            | $t_{CLK}$   |

<span id="page-7-0"></span>**Table 3. An example for timing parameters from the documentation** 

| Item |          | Symbol                    | Min   | <b>Typ</b>               | <b>Max</b> | Unit |           |
|------|----------|---------------------------|-------|--------------------------|------------|------|-----------|
|      |          | Horizontal<br>front porch | tHFP  | $\overline{\phantom{0}}$ | 48         |      | $t_{CLK}$ |
|      | Vertical | Vertical<br>total time    | tvp   | 824                      | 838        | 872  | $t_H$     |
|      |          | Vertical<br>active time   | tVadr |                          | 800        |      | $t_H$     |
|      |          | Vertical<br>back porch    | tVBP  | $\overline{\phantom{0}}$ | 14         |      | $t_H$     |
|      |          | Vertical<br>front porch   | tVFP  | $\overline{\phantom{a}}$ | 9          |      | $t_H$     |
| Lane |          |                           |       | $\blacksquare$           | 1          |      | Lane      |

**Table 3. An example for timing parameters from the documentation** *...continued*

List of parameters that can be read or computed from [Table 3](#page-7-0) :

- **•** PixelClock = 72.4 MHz
- $HTotal = 1440$
- **•** HActive = 1280
- **•** HSyncOffset = 48
- **•** HBackPorch = 80
- **•** HBlank = HTotal HActive = 160
- **•** HSync = HBlank HBackPorch HFrontPorch = 32
- **•** VTotal = 838
- **•** VActive = 800
- **•** VSyncOffset = 9
- **•** VBackPorch = 14
- **•** VBlank = VTotal VActive = 38
- **•** VSync = VBlank VBackPorch VFrontPorch = 15

#### <span id="page-8-1"></span>**4.3.2 Display Avnet AMA-121A01-DU2511-G010**

Display Avnet AMA-121A01-DU2511-G010 LVDS panel 1280x800

<span id="page-8-0"></span>**Table 4. An example for timing parameters from the display documentation (2)** 

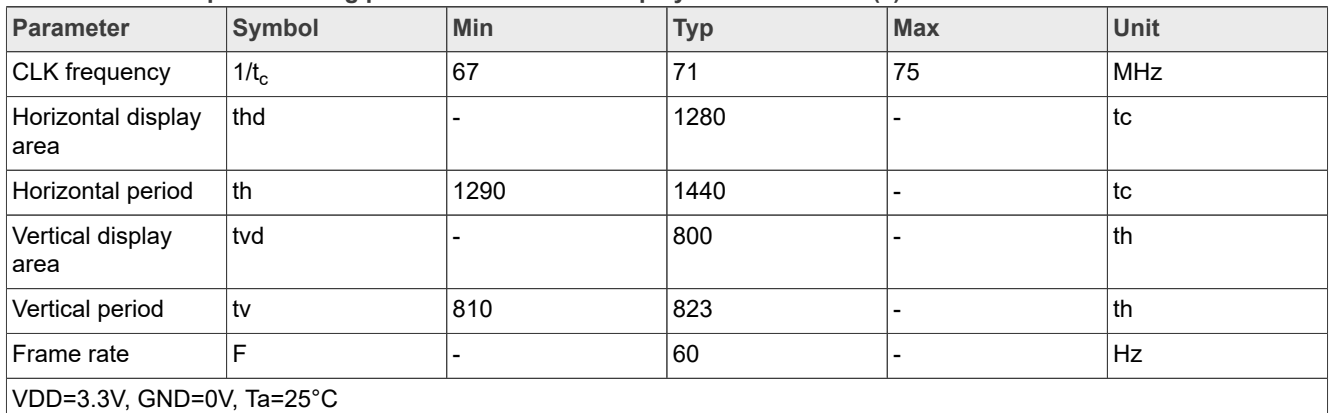

Not all parameters can be determined directly from [Table 4](#page-8-0)

- **•** PixelClock = 71 MHz
- **•** HTotal = 1440
- **•** HActive = 1280
- **•** HFP = ??
- **•** HBP = ??
- **•** HBlank = HTotal HActive = 160
- **•** HSync = ??
- **•** VTotal = 823
- **•** VActive = 800
- **•** VFP = ??
- **•** VBP = ??
- **•** VBlank = VTotal VActive = 23

**•** VSync = ??

For determining missing parameters, use the VESA Coordinated Video Timings Standard (CVT).

#### **Horizontal Sync Pulse duration and position**

The Horizontal Sync Pulse duration is in all cases 32 pixel clocks in duration, with the position set so that the trailing edge of the Horizontal Sync Pulse is located in the center of the Horizontal Blanking period. This implies that the Horizontal Back Porch is fixed to 80 pixel clocks.

- **•** HSYNC = 32
- **•** HBP = 80
- **•** HFP = HBlank HBP Hsync = 48

#### **Vertical Sync Pulse duration and position**

The Vertical Front Porch is in all cases fixed to three lines. The Vertical Back Porch must be the remainder of the Vertical Blanking Time.

- **•** VSync = 6
- $\bullet$  VFP = 3
- **•** VBP = VBlank VBP VSync = 14

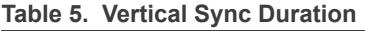

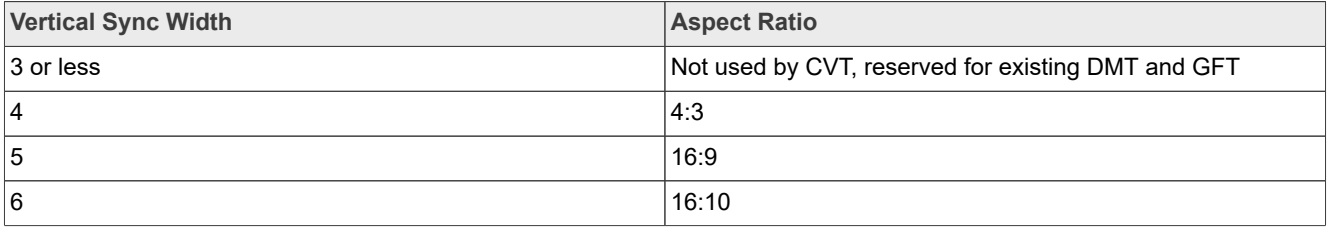

Alternatively, to determine missing parameters, one of the online calculators can be used, see [Video Timings](https://tomverbeure.github.io/video_timings_calculator) [Calculator](https://tomverbeure.github.io/video_timings_calculator).

### <span id="page-9-0"></span>**4.4 Windows driver**

For HDMI, the EDID data with resolution and timing parameters settings are obtained from the display interface. For all others (MIPI-DSI and LVDS), it must be in the registers.

Resolution and timing parameters encoded in the EDID binary data are in the Display0EDID parameter for the first display, in the Display1EDID parameter for the second display, and so on. To use the EDID editor, see [Section 4.5](#page-10-0) for EDID settings.

Use one of the following procedures for this modification:

1. Update galcore.inf and uninstall/re-install the GPU driver.

Galcore.inf update:

```
[GcWddmMN_AddReg] // Find appropriate platform (MP, MN, 8X)
…
;EDID - 128 bytes total length expected
;1280x720@60
HKR,,Display0EDID, %REG_BINARY%,\
0x00,0xFF,0xFF,0xFF,0xFF,0xFF,0xFF,0x00,0x10,0xAC,0x7A,0xA0,0x53,0x4B,0x35,0x32,\
0x1E,0x1A,0x01,0x03,0x80,0x34,0x20,0x78,0xEA,0xEE,0x95,0xA3,0x54,0x4C,0x99,0x26,\
0x0F,0x50,0x54,0xA1,0x08,0x00,0x81,0x40,0x81,0x80,0xA9,0x40,0xB3,0x00,0xD1,0xC0,\
0x01,0x01,0x01,0x01,0x01,0x01,0x01,0x1D,0x00,0x72,0x51,0xD0,0x1E,0x20,0x6E,0x28,\
0x55,0x00,0x40,0x44,0x21,0x00,0x00,0x1A,0x00,0x00,0x00,0xFF,0x00,0x59,0x50,0x50,\
0x59,0x30,0x36,0x37,0x56,0x32,0x35,0x4B,0x53,0x0A,0x00,0x00,0x00,0xFC,0x00,0x44,\
0x45,0x4C,0x4C,0x20,0x55,0x32,0x34,0x31,0x32,0x4D,0x0A,0x20,0x00,0x00,0x00,0xFD,\
0x00,0x32,0x3D,0x1E,0x53,0x11,0x00,0x0A,0x20,0x20,0x20,0x20,0x20,0x20,0x00,0x6D
```
#### 2. Update the Registry database on the target and restart the GPU driver:

```
HKEY_LOCAL_MACHINE\SYSTEM\CurrentControlSet\Control\Class\{4d36e968-
e325-11cebfc1-08002be10318}\0000
```
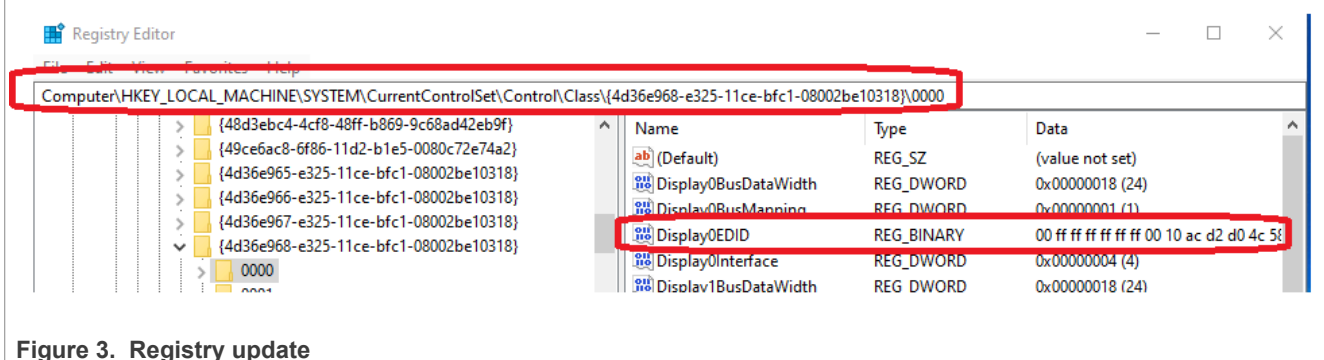

### <span id="page-10-0"></span>**4.5 EDID settings**

To edit EDID binary data, it is possible to use a suitable editing program. In this example, we use the [DELTACAST editor](https://www.deltacast.tv/products/free-software/e-edid-editor); however, any other EDID editor available online can be used for the same purpose.

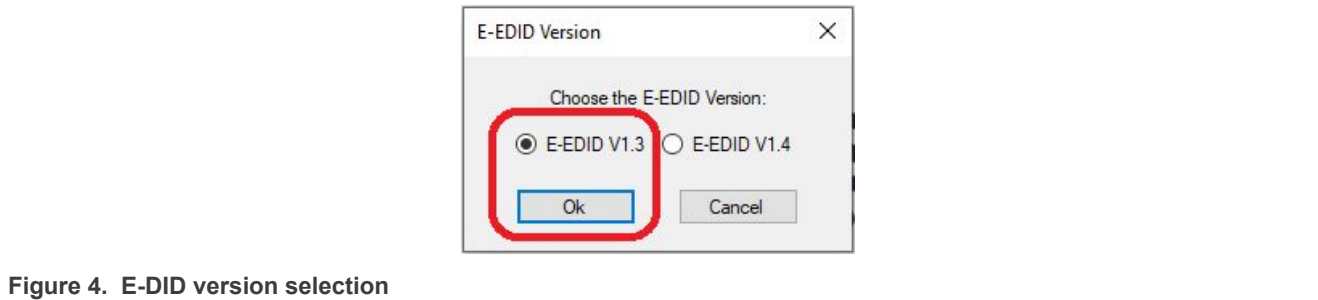

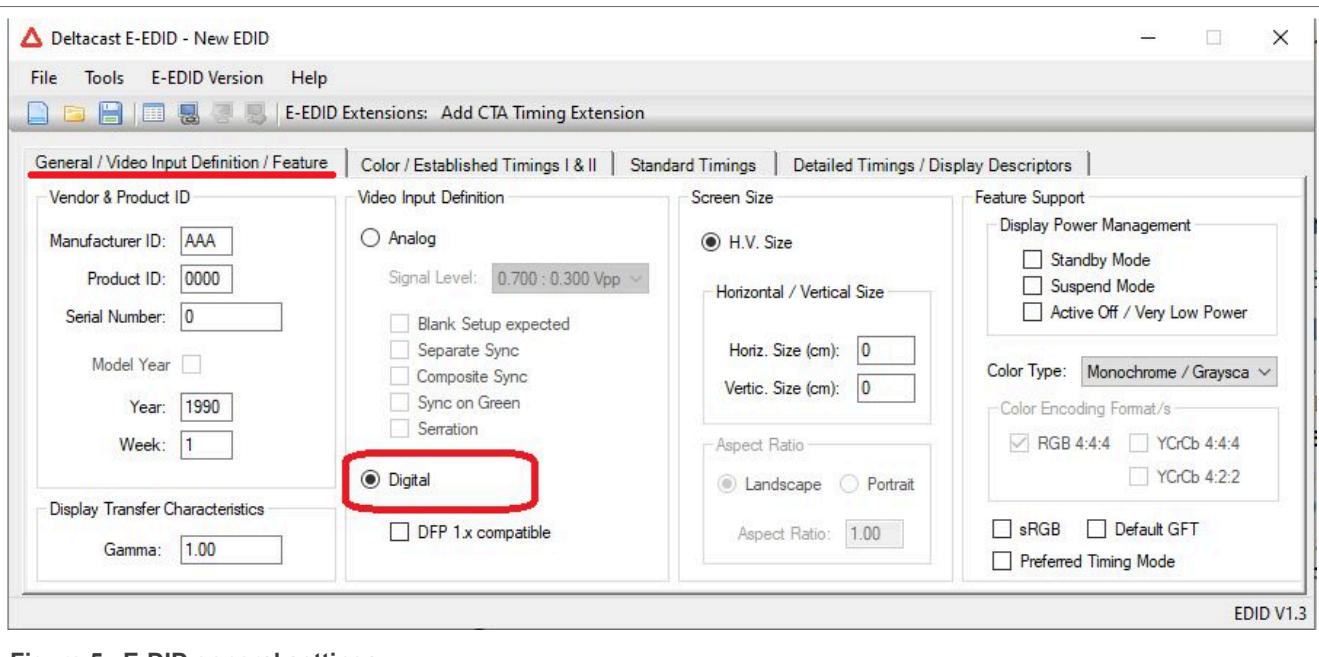

#### **Figure 5. E-DID general settings**

| H<br>曷                              | <b>E-EDID Version</b><br>Help<br>E-EDID Extensions: Add CTA Timing Extension<br>2. 思 |                                                                   |                                          |
|-------------------------------------|--------------------------------------------------------------------------------------|-------------------------------------------------------------------|------------------------------------------|
|                                     | General / Video Input Definition / Feature Color / Established Timings   & II        | <b>Standard Timings</b><br>Detailed Timings / Display Descriptors |                                          |
| Display x, y Chromaticity           | Established Timing   &                                                               |                                                                   |                                          |
| Red x: 0.000<br>0.000<br>Red y:     | 720 x 400 @ 70 Hz [IBM, VGA]                                                         | 800 x 600 @ 56 Hz [VESA]                                          | 1024 x 768 @ 60 Hz [VESA]<br>n           |
| 0.000<br>Green x:                   | 720 x 400 @ 88 Hz [IBM, XGA2]                                                        | 800 x 600 @ 60 Hz [VESA]                                          | 1024 x 768 @ 70 Hz [VESA]<br>m           |
| 0.000<br>Green y                    | 640 x 480 @ 60 Hz [IBM, VGA]                                                         | 800 x 600 @ 72 Hz [VESA]                                          | 1024 x 768 @ 75 Hz [VESA]                |
| 0.000<br>Blue x:                    | 640 x 480 @ 67 Hz [Apple, Mac II]                                                    | 800 x 600 @ 75 Hz [VESA]                                          | 1280 x 1024 @ 75 Hz [VESA]<br>п          |
| 0.000<br>Blue y:                    | 640 x 480 @ 72 Hz [VESA]                                                             | 832 x 624 @ 75 Hz [Apple, Mac II]                                 | 1152 x 870 @ 75 Hz [Apple, Mac II]<br>ΓT |
| 0.000<br>White x:<br>White y: 0.000 | 640 x 480 @ 75 Hz [VESA]                                                             | 1024 x 768 @ 87 Hz (I) [IBM - Interlaced]                         |                                          |

**Figure 6. E-DID color and timing settings**

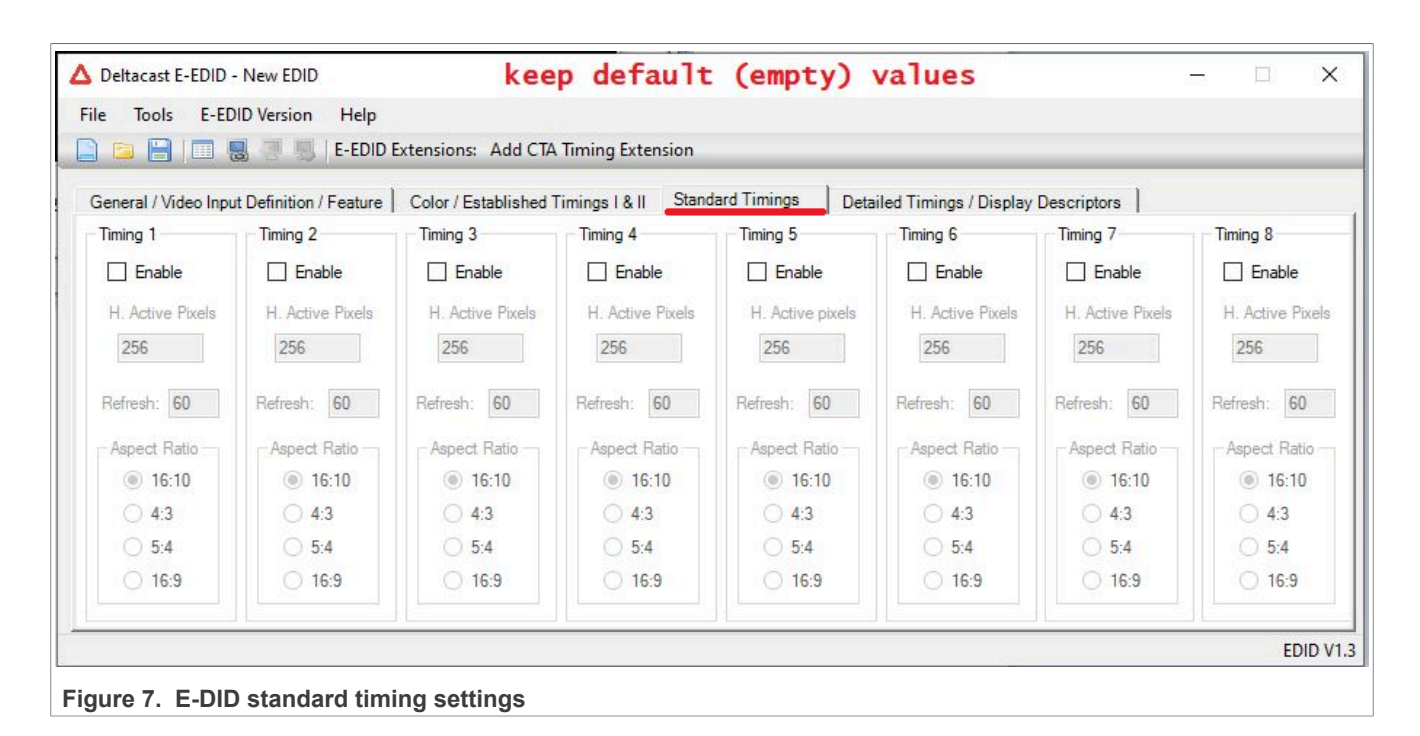

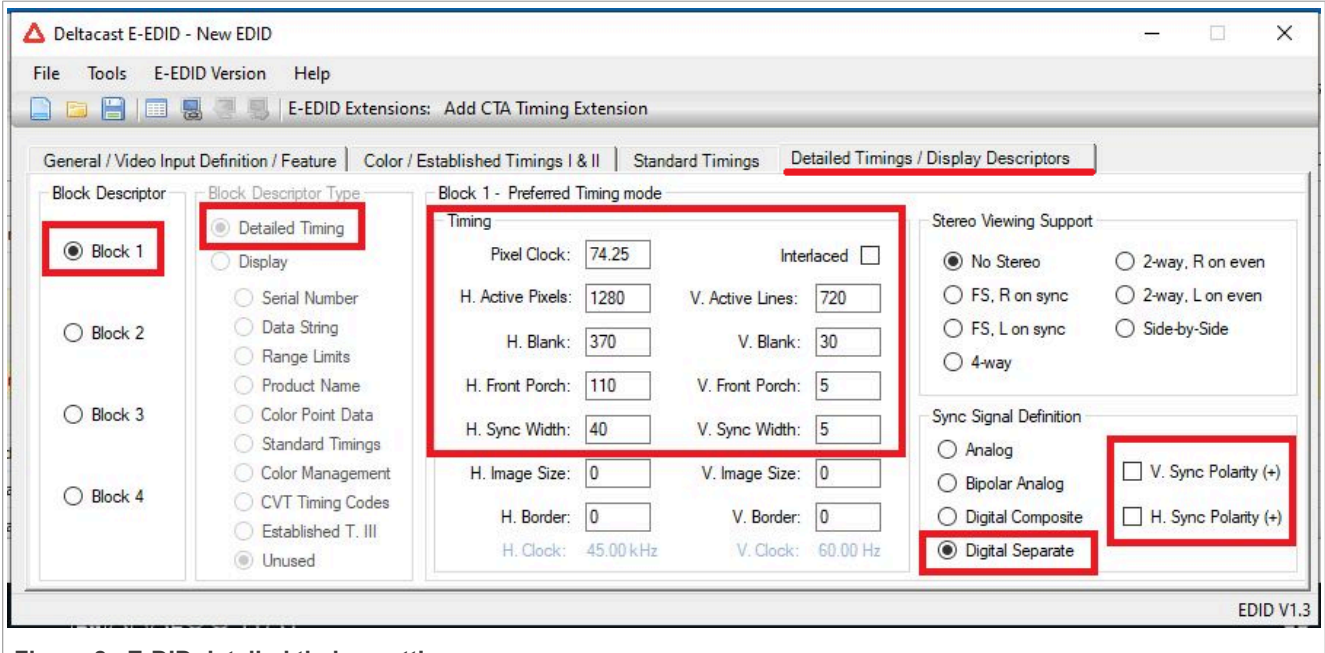

**Figure 8. E-DID detailed timing settings**

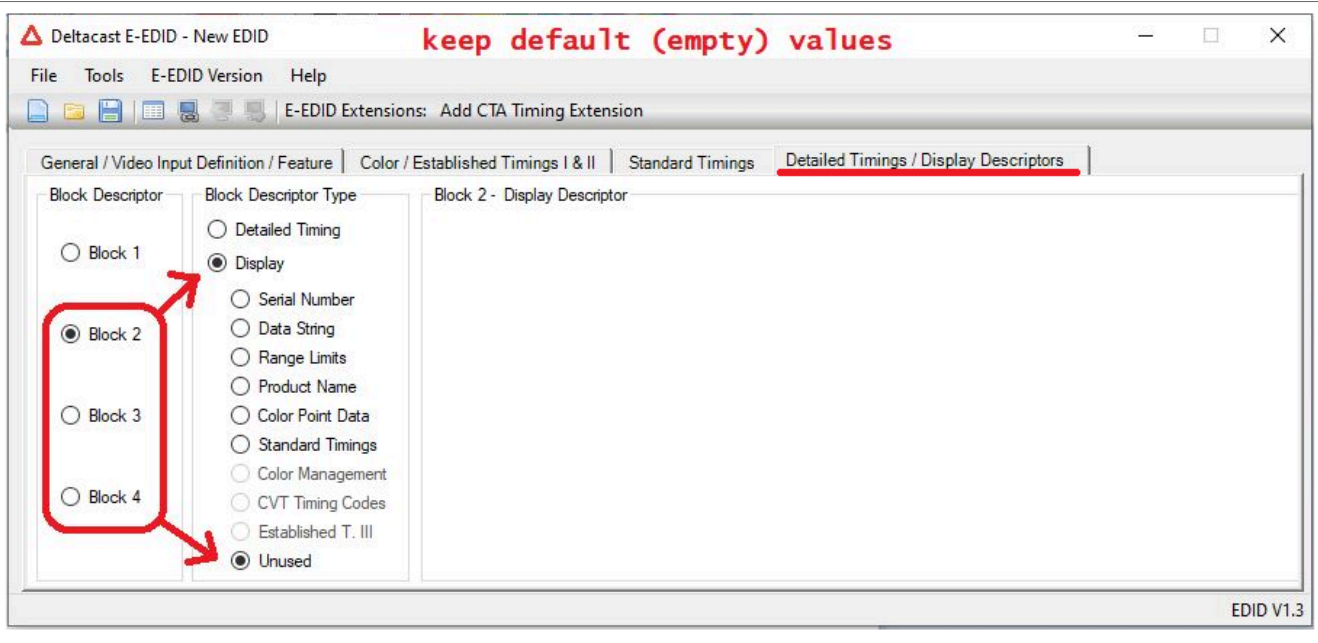

**Figure 9. E-DID display block selection**

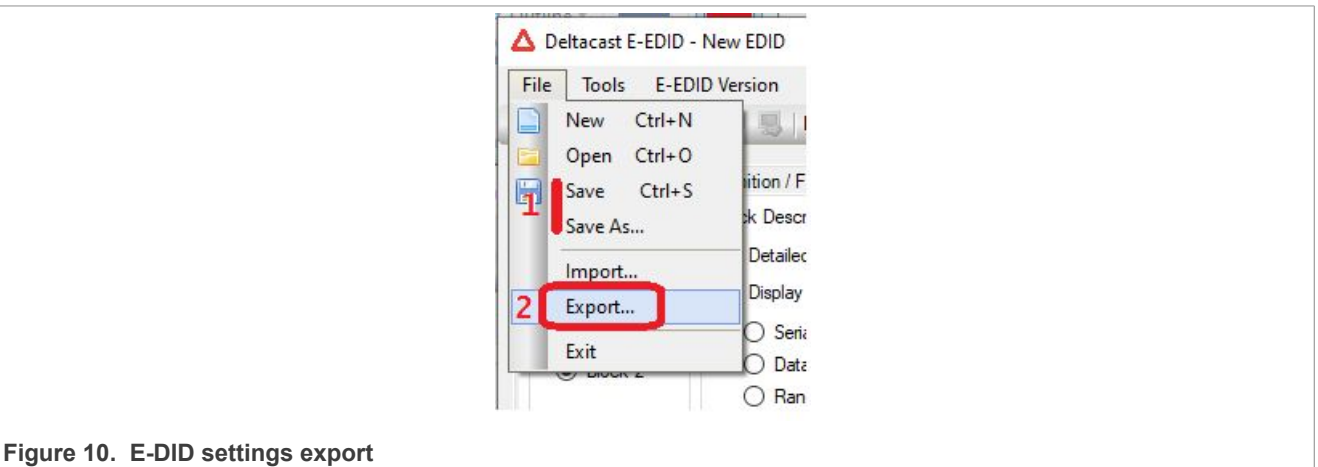

Once exported, open the .dat file and edit the string to look as in the galcore.inf file.

## <span id="page-13-0"></span>**5 LVDS signal**

This chapter gives detailed information about the LVDS signal and the LVDS display.

## <span id="page-13-1"></span>**5.1 Workaround for 3 lanes from 4 lanes**

Some displays support 3 lanes (18 bpp) instead of 4 lanes (24 bpp). For details, see the sections below.

#### <span id="page-13-2"></span>**5.1.1 24 bpp and 18 bpp**

[Figure 11](#page-14-0) describes the difference between 24 bpp and 18 bpp for LVDS:

<span id="page-14-0"></span>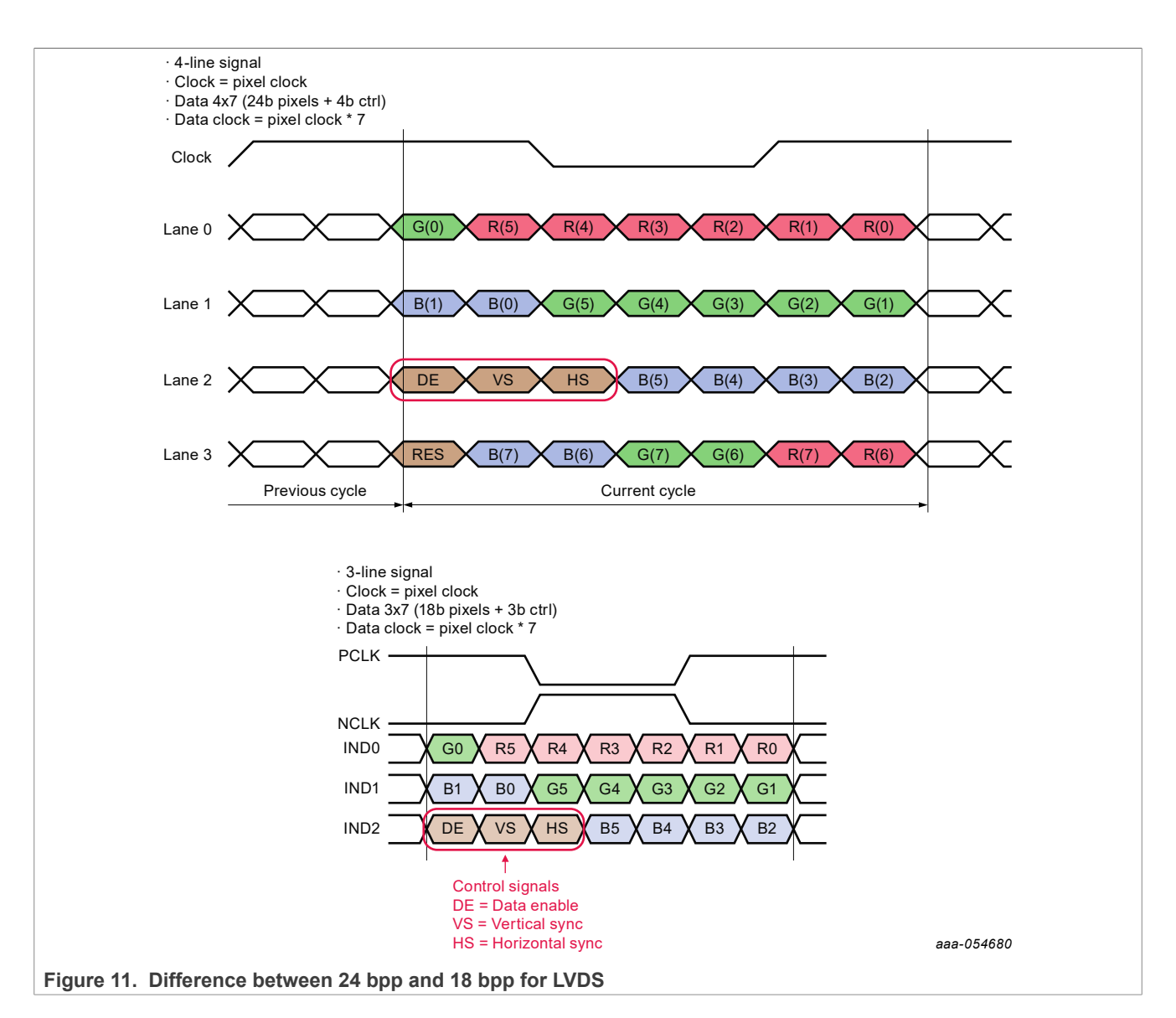

### <span id="page-14-1"></span>**5.1.1.1 VESA and JEIDA**

As illustrated below, there are two different standards for 24 bpp mapping. As default, NXP EVK boards use the VESA standard. However, the settings could be switched to JEIDA.

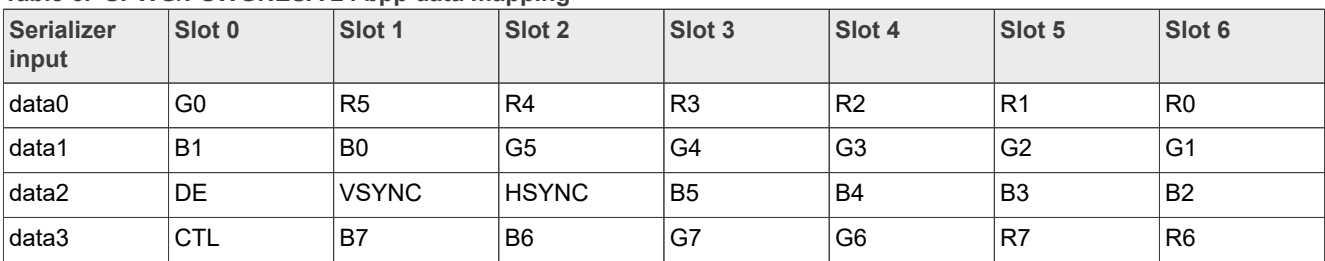

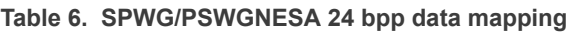

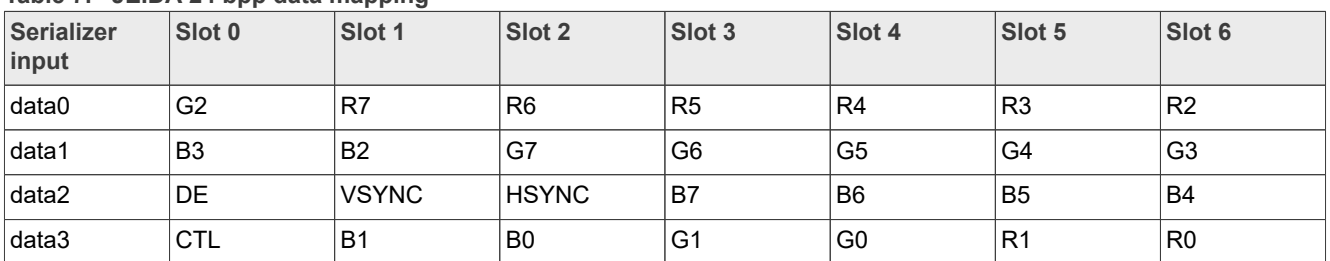

#### **Table 7.  JEIDA 24 bpp data mapping**

### <span id="page-15-1"></span>**5.1.2 Mapping from 24 bpp to 18 bpp**

i.MX 8QXP and i.MX 8MP have selection between 24 bpp and 18 bpp, otherwise use a workaround below:

<span id="page-15-0"></span>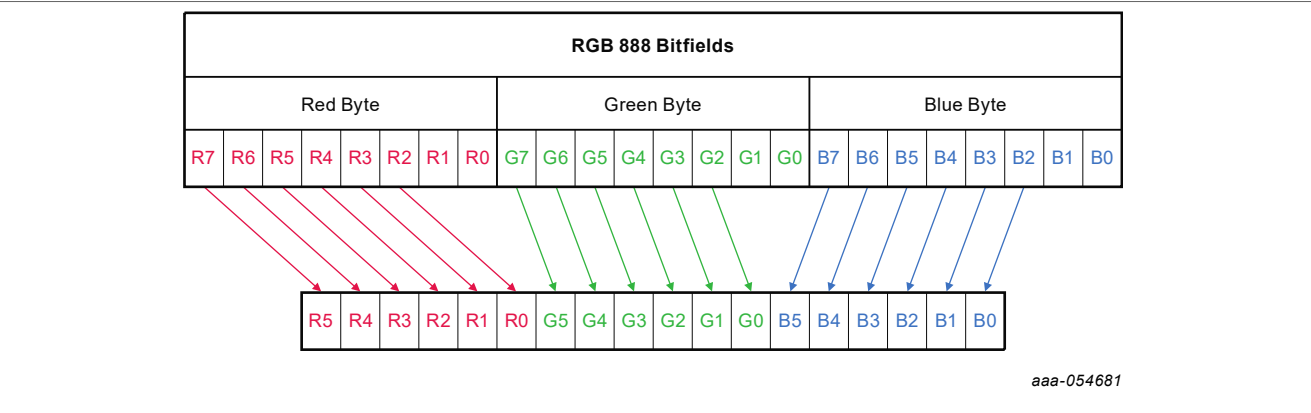

**Figure 12. Bit mapping between 24 bpp signal and 18 bpp signal**

Make the following changes in JEIDA 24 bpp data mapping and LSB will be discarded:

#### **Table 8. SPWG/PSWG/VESA 24 bpp data mapping**

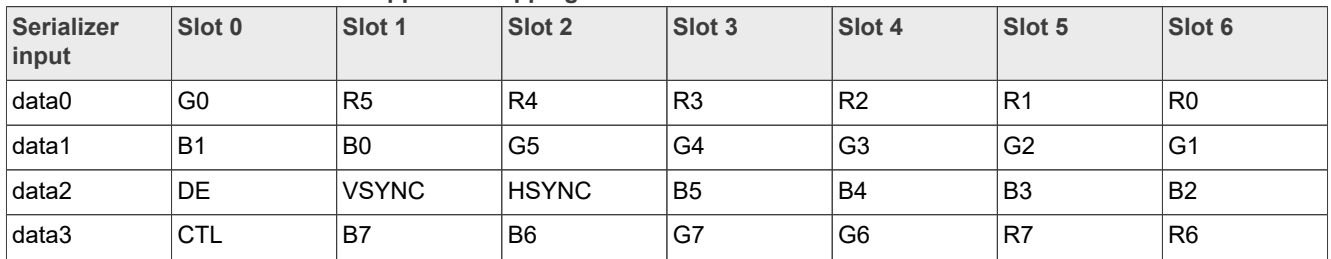

#### **Table 9. JEIDA 24 bpp data mapping**

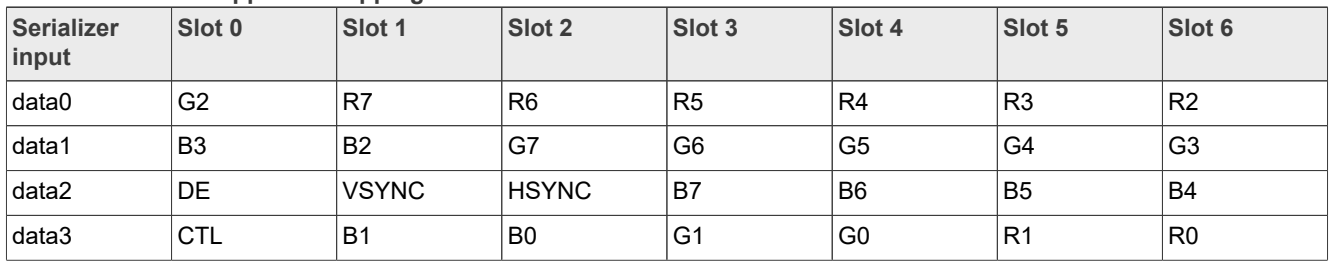

*Note: Ignoring the fourth line of the 24 bpp JEIDA signal produces a valid 3-line 18 bpp VESA signal. As shown in [Figure 12,](#page-15-0) R7 signal goes to R5 signal, G7 signal goes to G5 signal and so on. This means that for NXP i.MX EVK boards, it is necessary to switch from VESA to JEIDA and reduce to three data channels.*

### <span id="page-16-0"></span>**5.2 LVDS signal settings**

In the case of changes related to LVDS, it is necessary to edit both the UEFI driver and the Windows driver.

#### <span id="page-16-1"></span>**5.2.1 UEFI driver**

Platform-specific LVDS driver source code must be updated based on the EVK board used.

For the register description, see the SoC reference manual:

i. MX 8MP: the UEFI driver, the  $1db$ , c file, the  $LcdConfiq$  () function.

i.MX 93: the UEFI driver, the iMX9xLvds.c file, the LcdEnable() function.

The abovementioned files are at \mu\_platform\_nxp\Silicon\ARM\NXP\iMX8Pkg\Library\iMX8LcdHw  $Libh$ 

In BSP 1.5.0 i.MX 8QXP UEFI LVDS driver was already added.

i.MX 8QXP: the UEFI driver, the ldb\_imx8x.c file, the Imx8xLdbConfigure function.

Below is an example of how to change to JEIDA format for the i.MX 93 platform:

```
EFI_STATUS LdbEnable(IN INTN Ldb, IN
CONST IMX_DISPLAY_TIMING *Timing)
{
  if (Ldb < 0 || Ldb >= LVDS MAX DEV) {
     return EFI_DEVICE_ERROR;
   }
  (VOID)Timing;
  \prime * Leave default negative polarity, SPWG
 mapping,
   * set 24bit data width, LDB data always
  from source 0.
   */
  MmioWrite32(BasePtrs[Ldb] + LDB_CTRL,
 CH0_ENABLE | CH0_DATA_WIDTH | CH0_BIT_MAPPING
  return EFI_SUCCESS;
}
```
#### <span id="page-16-2"></span>**5.2.2 Windows driver**

The LVDS signal properties are set by the Display0BusDataWidth parameter for the first display; the value is 18 or 24. The Display0BusMapping parameter for the first display; the value is 1 (VESA) or 2 (JEIDA). There are two options:

1. Update galcore.inf and uninstall/re-install the GPU driver. Galcore.inf update

```
[GcWddmMP_AddReg] // Find
appropriate platform (MP, MN, 8X)
…
;Following parameters relevant do LVDS interface
HKR,, Display0BusDataWidth, &REG_DWORD%, 24
HKR,, Display0BusMapping, &REG_DWORD&, &DISP_BUS_MAPPING_SPWG&
```
2. Update the Registry database on the target and restart the GPU driver: HKEY\_LOCAL\_MACHINE\SYSTEM \CurrentControlSet\Control\Class\{4d36e968-e325-11cebfc1-08002be10318}\0000

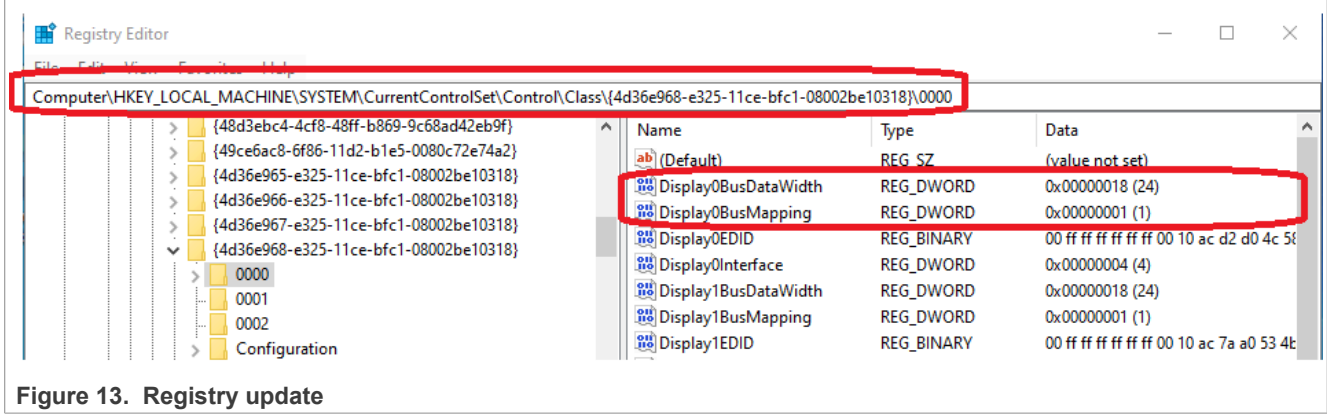

## <span id="page-17-1"></span>**5.3 Changing the backlight**

Setting the backlight on the display is optional. Only the ON or OFF state is available. It is not possible to change the brightness intensity.

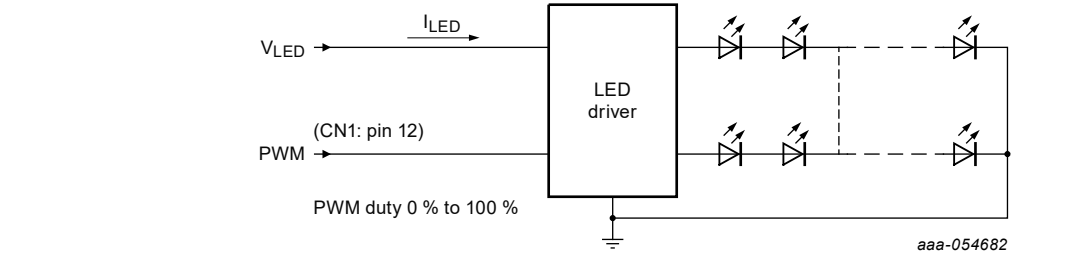

**Figure 14. Example of backlight block diagram**

[Table 10](#page-17-0) is an example for EV121WXM-N12: LVDS panel 1280x800, accessory for the i.MX 93 EVK industrial.

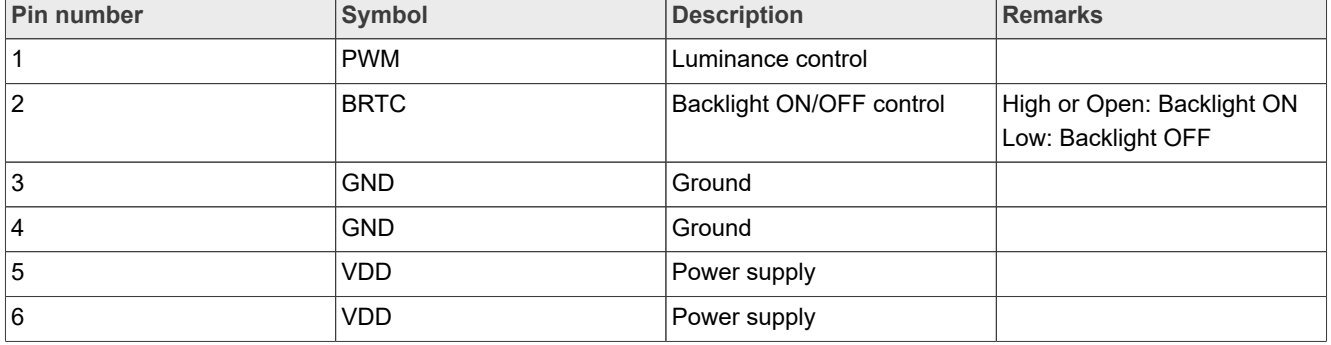

#### <span id="page-17-0"></span>Table 10. Pin routing for EV121WXM-N12 LVDS panel

[Table 10](#page-17-0) suggests that the BRTC pin must be High and the PWM pin determines the brightness intensity. For full brightness, both pins must be High. A suitable place for the pin setting is the BoardInit.c driver in firmware. There is an example of how to make pin routing and setting there. For example, for the i.MX 8MP platform, the BoardInit file is located in /mu\_platform\_nxp/NXP/MX8M\_PLUS\_EVK/Library/iMX8Board Lib/iMX8BoardInit.c.

## <span id="page-18-0"></span>**6 MIPI-DSI settings**

In the case of changes related to MIPI-DSI, it is necessary to edit both the UEFI driver and the Windows driver.

### <span id="page-18-1"></span>**6.1 UEFI driver**

By default, 4 MIPI-DSI lanes are set.

The UEFI driver is available for i.MX 8MN, i.MX 8MM, i.MX 8MP: file MipiDsi.c, the MipiDsiConfig function, at

\mu\_platform\_nxp\Silicon\ARM\NXP\iMX8Pkg\Library\iMX8LcdHwLib\

MIPI-DSI lane interface:

```
EFI_STATUS
MipiDsiConfig (
 IMX_DISPLAY_TIMING* Timing,
 imxConverter MipiDsiConverter
\rightarrow…
   MipiDsiPktRegisterCallback(&MipiDsiPktSend);
   /* Dafault 4 MIPI DSI lanes */
   lanes = 4U; // 4-lane DSI interface
   MipiDsiDisplayClockConfig(Timing)
```
### <span id="page-18-2"></span>**6.2 Windows driver**

Number of lanes (data wires) of MIPI-DSI connection.

The Display0NumLanes parameter is used for the first display, the Display1NumLanes is used for the second display, and so on. There are two options:

1. Update galcore.inf and uninstall/re-install the GPU driver. MIPI-DSI lane settings:

```
[GcWddmMN_AddReg] // Find appropriate platform (MP, MN, 8X)
…
;Following parameters relevant do MIPI-DSI interface
HKR,, Display0NumLanes, &REG_DWORD&, 4 // 4-lane DSI interface
HKR,, Display0ChannelId, &REG_DWORD %, 0
```
2. Update the Registry database on the target and restart the GPU driver:

```
HKEY_LOCAL_MACHINE\SYSTEM\CurrentControlSet\Control\Class\{4d36e968-
e325-11cebfc1-08002be10318}\0000
```
## <span id="page-18-3"></span>**7 Virtual mode**

Physical resolution and screen position of the display stays the same.

The compositor creates virtual mode as rotation and/or resolution.

1. Rotation of the display (available for all SoC mentioned in Display support section).

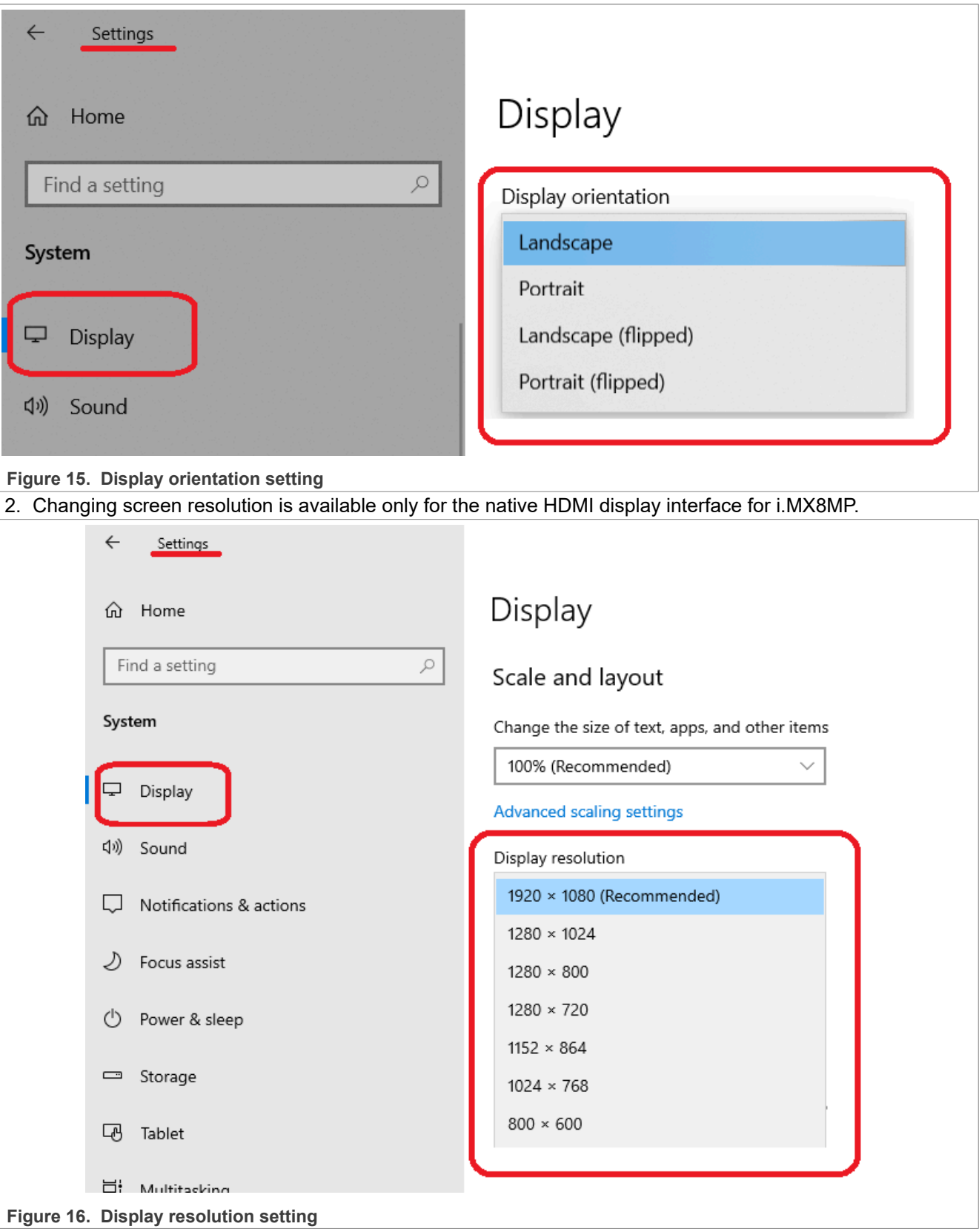

## <span id="page-20-0"></span>**8 Workaround for LVDS1 on i.MX 8MP**

For changing interface to LVDS1, follow the procedure below:

- 1. Boot Windows 10 with HDMI display (default) to see the screen. Switch to LVDS1 display in the Registry database: Display0Interface = 0x5 (HKEY\_LOCAL\_MACHINE\SYSTEM\CurrentControlSet \Control\Class\{4d36e968-e325-11cebfc1-08002be10318}\0000)
- 2. Shut down Windows, power off the board. Install display and LVDS-HDMI converter to LVDS1 connector.
- 3. Update the firmware according to the following steps.
	- a. /mu\_platform\_nxp/NXP/MX8M\_PLUS\_EVK/MX8M\_PLUS\_EVK.dsc. Update parameters:
		- **•** giMX8TokenSpaceGuid.PcdDisplayInterface|3
		- **•** giMX8TokenSpaceGuid.PcdDisplayI2CBaseAddr|0x30A40000
	- b. /mu\_platform\_nxp/NXP/MX8M\_PLUS\_EVK/AcpiTables/Dsdt-Gfx.asl. Change the I2C address for the LVDS-HDMI converter:
		- **•** I2CSerialBus(0x4C, ControllerInitiated, 400000, AddressingMode7Bit,  $\angle$  $\setminus$  SB. I2C3)
		- **•** I2CSerialBus(0x33, ControllerInitiated, 400000, AddressingMode7Bit,  $\perp$ \\_SB.I2C3)
- 4. Compile the firmware, load it to the SD card or eMMC.
- 5. Boot Windows with the LVDS1 display.

## <span id="page-20-1"></span>**9 IMX-DLVDS-LCD display on i.MX 8MP**

The default interface is HDMI. To change to dual LVDS, follow the procedure below:

For dual-LVDS panel 1920x1200@60

- **• Windows:** .reg scripts are available in [Section 12](#page-22-0).
	- 1. Boot Windows with the default HDMI display.
	- 2. Change display to dual-LVDS:  $\text{DisplayOnterface} = \text{Ox6}$  (See [example 11](#page-25-0) in [Section 12](#page-22-0)).
	- 3. Change display resolution to 1920x1200@60. Display0EDID parameter (See [example 8](#page-24-0) in [Section 12](#page-22-0)).
	- 4. Shut down Windows, power off the board.
	- 5. Replace the HDMI display, connect IMX-DLVDS-LCD with two mini-SAS cables chan0=J8=LVDS1, chan1=J9=LVDS0
	- 6. Continue with the firmware update.
- **• UEFI firmware:**
	- 1. Select the dual-LVDS interface in MX8M\_PLUS\_EVK.dsc: giMX8TokenSpaceGuid.PcdDisplay Interface|4
	- 2. Increase FB size in MX8M\_PLUS\_EVK.dsc, ~9MB (4\*1920\*1200): gArmPlatformTokenSpaceGuid. PcdArmLcdDdrFrameBufferSize | 0x008CA000
	- 3. Move subsequent memory areas in MX8M\_PLUS\_EVK.dsc accordingly: giMXPlatformTokenSpaceGuid.PcdGlobalDataBaseAddress | 0x408CA000 gOpteeClientPkgTokenSpaceGuid.PcdTpm2AcpiBufferBase | 0x408CB000
- Set the 1920x1200@60 resolution in the iMX8LcdHwLib.c, the LcdDisplayDetect function. Dual LVDS settings for i.MX 8MP:

```
EFI_STATUS
LcdDisplayDetect (
```
 VOID )

```
…
/* Converter was not detected - select fixed
default timimng */
   if (converter == transmitterUnknown) {
     if (displayInterface == imxMipiDsi) {
       videoModesCnt++;
       LcdInitPreferredTiming
  (&PreferredTiming_1080x1920_60,
  &PreferredTiming);
       DEBUG((DEBUG_ERROR, "Mipi-dsi
  display interface. Default resolution used.
  %dx%d pclk=%d Hz\n", 
             PreferredTiming.HActive,
  PreferredTiming.VActive,
  PreferredTiming.PixelClock));
       LcdDumpDisplayTiming(0,
  &PreferredTiming);
       return EFI_SUCCESS;
    \} else if ((displayInterface == imxLvds0)
     || (displayInterface == imxLvds1) ||
 (displayInterface == imxLvds0dual)) {
       videoModesCnt++;
       LcdInitPreferredTiming
 (&PreferredTiming_1280x720_60,
  &PreferredTiming); // Set default 1920x1200@60
       DEBUG((DEBUG_ERROR, "LVDS%d
  display interface. Default resolution used.
  %dx%d pclk=%d Hz\n",
             displayInterface-2,
 PreferredTiming.HActive,
  PreferredTiming.VActive,
  PreferredTiming.PixelClock));
       LcdDumpDisplayTiming(0,
  &PreferredTiming);
     return EFI_SUCCESS;
    } else if (d\overline{1}splayInterface ==
  imxNativeHdmi) {
       videoModesCnt++;
       LcdInitPreferredTiming
  (&PreferredTiming_1920x1080_60,
  &PreferredTiming);
      DEBUG((DEBUG ERROR, "HDMI display
  interface. Fixed default resolution used. %
  dx%d pclk=%d Hz\n",
             PreferredTiming.HActive,
       PreferredTiming.VActive,
       PreferredTiming.PixelClock));
       LcdDumpDisplayTiming(0,
  &PreferredTiming);
       return EFI_SUCCESS;
```
- **•** Compile the UEFI firmware, load to an SD card or eMMC, and boot Windows.
- **•** Win->Settings->System->Display->Scale and layout: Change the size of text, apps, and other items to 200%.

## <span id="page-21-0"></span>**10 Workaround for Multiple displays (3 displays) on i.MX 8MP**

To enable 3 displays on the 8MP EVK board follow the procedure below:

- 1. Use the default Galcore.inf file (without the edits).
- 2. Install the OS preferably with one display connected (default HDMI).
- 3. Connect the second and third displays to the board.
- 4. Run LVDS0\_HDMI\_MIPI0\_multimon.reg to enable multimonitor mode, restart the board. (See [Example](#page-25-1) <u>[15](#page-25-1)</u>).
- 5. All 3 displays should be active as follows:

Display 1 and Display 3 are duplicated, Display 2 is extended.

- 1 Display LVDS0
- 2 Display MIPI DSI
- 3 Display HDMI
- 6. To revert the registry settings, run HDMI multimon.reg, then restart the board. (See [Example 16\)](#page-25-2).
- 7. Only one display (an HDMI display) works.

*Note: To set 3 displays independently, follow the instructions below:*

- 1. Open regedit (Registry Editor) as administrator and navigate to: **HKEY\_LOCAL\_MACHINE\SYSTEM** *\CurrentControlSet\Control\Class\{4d36e968-e325-11ce-bfc1-08002be10318}\0000*
- *2. Change GdiAccLevel to 0*
- *3. Reboot the board. Now, 3 displays can be displayed independently (extended).*

## <span id="page-22-1"></span>**11 Setting display resolution with an EDID file**

This example describes changing the resolution from 1920x1080 to 1080x1920 and back.

- 1. Connect the IMX-MIPI-HDMI converter to, for example, i.MX8MN-EVK.
- 2. Power on the board and boot Windows.
- 3. Use the  $\lceil \cdot \rceil$  reg files with the appropriate resolution from [Section 12](#page-22-0) and copy them to the target.
- 4. Run the  $1080x1920EDID$ , reg script. It sets a 1080x1920 resolution to the registry.
- 5. Shut down Windows, power off the board.
- 6. Disconnect the IMX-MIPI-HDMI converter from the EVK and connect the mx8-dsi-oled1 panel instead.
- 7. Power on the board and boot Windows.

8. [Optional] If you want to go back to the 1920x1080 resolution to be used with the IMX-MIPI-HDMI converter, run the 1920x1080EDID.reg script.

9. Shut-down Windows, power off the board.

## <span id="page-22-0"></span>**12 EDID .reg scripts examples**

The following script examples could be used to simplify the Windows Registry editing of specific display features. The EDID .reg scripts below can be used for MIPI and LVDS displays on i.MX 8MN, i.MX 8QXP, i.MX 8MP to set custom resolutions. Create an . reg file and copy the appropriate text below for custom editing.

**•** Example 1.1024x768EDID.reg file

```
Windows Registry Editor Version 5.00
[HKEY_LOCAL_MACHINE\SYSTEM\CurrentControlSet\Control\Class\{4d36e968-e325-11ce-
bfc1-08002be10318}\0000]
"Display0EDID"=hex:\
 00, FF, FF, FF, FF, FF, FF, 00, 10, AC, 7A, A0, 53, 4B, 35, 32,\
  1E, 1A, 01, 03, 80, 34, 20, 78, EA, EE, 95, A3, 54, 4C, 99, 26,\
 0F, 50, 54, A1, 08, 00, 81, 40, 81, 80, A9, 40, B3, 00, D1, C0,\
```
 01, 01, 01, 01, 01, 01, 64, 19, 00, 40, 41, 00, 26, 30, 18, 88,\ 36, 00, 40, 44, 21, 00, 00, 1A, 00, 00, 00, FF, 00, 59, 50, 50,\ 59, 30, 36, 37, 56, 32, 35, 4B, 53, 0A, 00, 00, 00, FC, 00, 44,\ 45, 4C, 4C, 20, 55, 32, 34, 31, 32, 4D, 0A, 20, 00, 00, 00, FD,\ 00, 32, 3D, 1E, 53, 11, 00, 0A, 20, 20, 20, 20, 20, 20, 00, 1D

**•** Example 2. 1080x1920EDID.reg file

Windows Registry Editor Version 5.00 [HKEY\_LOCAL\_MACHINE\SYSTEM\CurrentControlSet\Control\Class\{4d36e968-e325-11cebfc1-08002be10318}\0000] "Display0EDID"=hex:\ 00, FF, FF, FF, FF, FF, FF, 00, 10, AC, 7A, A0, 53, 4B, 35, 32,\ 1E, 1A, 01, 03, 80, 20, 34, 78, EA, EE, 95, A3, 54, 4C, 99, 26,\ 0F, 50, 54, 00, 00, 00, 01, 01, 01, 01, 01, 01, 01, 01, 01, 01,\ 01, 01, 01, 01, 01, 01, 30, 2A, 38, 38, 40, 80, 10, 70, 14, 02,\ A2, 00, 44, 26, 12, 00, 00, 18, 00, 00, 00, FF, 00, 59, 50, 50,\ 59, 30, 36, 37, 56, 32, 35, 4B, 53, 0A, 00, 00, 00, FC, 00, 44,\ 45, 4C, 4C, 20, 55, 32, 34, 31, 32, 4D, 0A, 20, 00, 00, 00, FD,\ 00, 28, 3D, 1E, 78, 11, 00, 0A, 20, 20, 20, 20, 20, 20, 00, 23 **•** Example 3. 1280x1024EDID.reg file Windows Registry Editor Version 5.00 [HKEY\_LOCAL\_MACHINE\SYSTEM\CurrentControlSet\Control\Class\{4d36e968-e325-11cebfc1-08002be10318}\0000] "Display0EDID"=hex:\ 00, FF, FF, FF, FF, FF, FF, 00, 10, AC, 7A, A0, 53, 4B, 35, 32,\<br>1E. 1A. 01, 03, 80, 34, 20, 78, EA, EE, 95, A3, 54, 4C, 99, 26,\ 1A, 01, 03, 80, 34, 20, 78, EA, EE, 95, A3, 54, 4C, 99, 26, 0F, 50, 54, A1, 08, 00, 81, 40, 81, 80, A9, 40, B3, 00, D1, C0,\ 01, 01, 01, 01, 01, 01, 30, 2A, 00, 98, 51, 00, 2A, 40, 30, 70,\ 13, 00, 40, 44, 21, 00, 00, 1A, 00, 00, 00, FF, 00, 59, 50, 50,\ 59, 30, 36, 37, 56, 32, 35, 4B, 53, 0A, 00, 00, 00, FC, 00, 44,\ 45, 4C, 4C, 20, 55, 32, 34, 31, 32, 4D, 0A, 20, 00, 00, 00, FD,\ 00, 32, 3D, 1E, 53, 11, 00, 0A, 20, 20, 20, 20, 20, 20, 00, E7 **•** Example 4. 1280x720EDID.reg file Windows Registry Editor Version 5.00 [HKEY\_LOCAL\_MACHINE\SYSTEM\CurrentControlSet\Control\Class\{4d36e968-e325-11cebfc1-08002be10318}\0000] "Display0EDID"=hex:\ 00, FF, FF, FF, FF, FF, FF, 00, 10, AC, 7A, A0, 53, 4B, 35, 32,\ 1E, 1A, 01, 03, 80, 34, 20, 78, EA, EE, 95, A3, 54, 4C, 99, 26,\ 0F, 50, 54, A1, 08, 00, 81, 40, 81, 80, A9, 40, B3, 00, D1, C0,\ 01, 01, 01, 01, 01, 01, 01, 1D, 00, 72, 51, D0, 1E, 20, 6E, 28,\ 55, 00, 40, 44, 21, 00, 00, 1A, 00, 00, 00, FF, 00, 59, 50, 50,\ 59, 30, 36, 37, 56, 32, 35, 4B, 53, 0A, 00, 00, 00, FC, 00, 44,\ 45, 4C, 4C, 20, 55, 32, 34, 31, 32, 4D, 0A, 20, 00, 00, 00, FD,\ 00, 32, 3D, 1E, 53, 11, 00, 0A, 20, 20, 20, 20, 20, 20, 00, 6D **•** Example 5. 1280x800EDID.reg file Windows Registry Editor Version 5.00 [HKEY\_LOCAL\_MACHINE\SYSTEM\CurrentControlSet\Control\Class\{4d36e968-e325-11cebfc1-08002be10318}\0000] "Display0EDID"=hex:\ 00, ff, ff, ff, ff, ff, ff, 00, 0e, 14, 0a, 14, 00, 00, 00, 00, \ 26, 11, 01, 03, 80, 21, 15, 78, 0a, 09, 2d, 9d, 56, 4f, 90, 27, \ 21, 50, 54, 00, 00, 00, 01, 01, 01, 01, 01, 01, 01, 01, 01, 01, \ 01, 01, 01, 01, 01, 01, ea, 1a, 00, 80, 50, 20, 10, 30, 15, 20, \ 13, 00, 4b, cf, 10, 00, 00, 19, 00, 00, 00, 0f, 00, 00, 00, 00, \

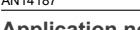

 00, 00, 00, 00, 00, 20, 6e, 05, 0f, 00, 00, 00, 00, fe, 00, 46, \ 44, 31, 36, 33, 30, 31, 35, 34, 57, 42, 34, 20, 00, 00, 00, fe, \ 00, 2d, 40, 50, 59, 7d, a9, c8, ff, 01, 01, 20, 20, 20, 00, a3

**•** Example 6. 1366x768EDID.reg file

```
Windows Registry Editor Version 5.00
[HKEY_LOCAL_MACHINE\SYSTEM\CurrentControlSet\Control\Class\{4d36e968-e325-11ce-
bfc1-08002be10318}\0000]
"Display0EDID"=hex:\
 00, FF, FF, FF, FF, FF, FF, 00, 10, AC, 7A, A0, 53, 4B, 35, 32,\
  1E, 1A, 01, 03, 80, 34, 20, 78, EA, EE, 95, A3, 54, 4C, 99, 26,\
  0F, 50, 54, 00, 00, 00, 01, 01, 01, 01, 01, 01, 01, 01, 01, 01,\
  01, 01, 01, 01, 01, 01, 66, 21, 56, AA, 51, 00, 1E, 30, 46, 8F,\
  33, 00, 40, 44, 21, 00, 00, 1A, 00, 00, 00, FF, 00, 59, 50, 50,\
  59, 30, 36, 37, 56, 32, 35, 4B, 53, 0A, 00, 00, 00, FC, 00, 44,\
  45, 4C, 4C, 20, 55, 32, 34, 31, 32, 4D, 0A, 20, 00, 00, 00, FD,\
  00, 32, 3D, 1E, 53, 11, 00, 0A, 20, 20, 20, 20, 20, 20, 00, A7
```
**•** Example 7. 1920x1080EDID.reg file

Windows Registry Editor Version 5.00 [HKEY\_LOCAL\_MACHINE\SYSTEM\CurrentControlSet\Control\Class\{4d36e968-e325-11cebfc1-08002be10318}\0000] "Display0EDID"=hex:\ 00, FF, FF, FF, FF, FF, FF, 00, 10, AC, D2, D0, 4C, 58, 37, 30,\ 0B, 1C, 01, 03, 80, 35, 1E, 78, EE, 21, 95, A9, 54, 4E, 9C, 26,\ 0F, 50, 54, A5, 4B, 00, 71, 4F, 81, 80, A9, C0, D1, C0, 01, 01,\ 01, 01, 01, 01, 01, 01, 02, 3A, 80, 18, 71, 38, 2D, 40, 58, 2C,\ 45, 00, 0F, 28, 21, 00, 00, 1E, 00, 00, 00, FF, 00, 42, 47, 4D,\ 50, 44, 4D, 32, 0A, 20, 20, 20, 20, 20, 00, 00, 00, FC, 00, 44,\ 45, 4C, 4C, 20, 53, 32, 34, 31, 39, 48, 0A, 20, 00, 00, 00, FD,\ 00, 38, 4C, 1E, 53, 11, 00, 0A, 20, 20, 20, 20, 20, 20, 00, B6

<span id="page-24-0"></span>• Example 8. 1920x1200 156 68EDID.reg file

Windows Registry Editor Version 5.00 [HKEY\_LOCAL\_MACHINE\SYSTEM\CurrentControlSet\Control\Class\{4d36e968-e325-11cebfc1-08002be10318}\0000] "Display0EDID"=hex:\ 00,  $\overline{FF}$ ,  $\overline{FF}$ ,  $\overline{FF}$ ,  $\overline{FF}$ ,  $\overline{FF}$ ,  $\overline{FF}$ ,  $\overline{90}$ ,  $04$ ,  $21$ ,  $00$ ,  $00$ ,  $00$ ,  $00$ ,  $00$ ,  $00$ 01, 00, 01, 03, 80, 00, 00, 00, 00, 00, 00, 00, 00, 00, 00, 00,\ 00, 00, 00, 00, 00, 00, 01, 00, 01, 00, 01, 00, 01, 00, 01, 00,\ 01, 00, 01, 00, 01, 00, 34, 3D, 80, E6, 70, B0, 0F, 40, 5A, 28,\ 55, 00, 00, 00, 00, 00, 00, 18, 00, 00, 00, 10, 00, 00, 00, 00,\ 00, 00, 00, 00, 00, 00, 00, 00, 00, 00, 00, 00, 00, 10, 00, 00,\ 00, 00, 00, 00, 00, 00, 00, 00, 00, 00, 00, 00, 00, 00, 00, 00,\ 00, 00, 00, 00, 00, 00, 00, 00, 00, 00, 00, 00, 00, 00, 00, FF

**•** Example 9. 800x480EDID.reg file

Windows Registry Editor Version 5.00 [HKEY\_LOCAL\_MACHINE\SYSTEM\CurrentControlSet\Control\Class\{4d36e968-e325-11cebfc1-08002be10318}\0000] "Display0EDID"=hex:\ 00, FF, FF, FF, FF, FF, FF, 00, 36, 09, 01, 70, 01, 01, 01, 01,\ 22, 15, 01, 03, 80, 29, 1A, 78, EE, E5, B5, A3, 55, 49, 99, 27,\ 13, 50, 54, AC, 00, 00, 01, 01, 01, 01, 01, 01, 01, 01, 01, 01,\ 01, 01, 01, 01, 01, 01, 8D, 0B, 20, C0, 30, E0, 11, 10, 10, 50,\ 13, 00, FF, FF, 00, 00, 00, 1C, 00, 00, 00, FC, 00, 4D, 50, 49,\ 37, 30, 30, 31, 0A, 20, 20, 20, 20, 20, 00, 00, 00, FD, 00, 32,\ 4C, 1C, 51, 0E, 00, 0A, 20, 20, 20, 20, 20, 20, 00, 00, 00, FF,\

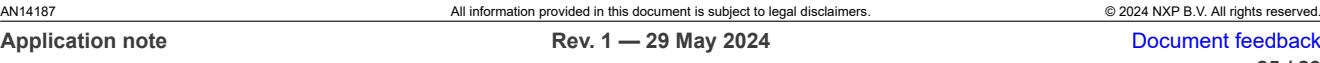

00, 42, 33, 34, 33, 32, 38, 34, 35, 0A, 20, 20, 20, 20, 00, 5E

**•** Example 10. 800x600EDID.reg file

```
Windows Registry Editor Version 5.00
[HKEY_LOCAL_MACHINE\SYSTEM\CurrentControlSet\Control\Class\{4d36e968-e325-11ce-
bfc1-08002be10318}\0000]
"Display0EDID"=hex:\
 00, FF, FF, FF, FF, FF, FF, 00, 10, AC, 7A, A0, 53, 4B, 35, 32,\
 1E, 1A, 01, 03, 80, 34, 20, 78, EA, EE, 95, A3, 54, 4C, 99, 26,\
 0F, 50, 54, A1, 08, 00, 81, 40, 81, 80, A9, 40, B3, 00, D1, C0,\
 01, 01, 01, 01, 01, 01, A0, 0F, 20, 00, 31, 58, 1C, 20, 28, 80,\
  14, 00, 40, 44, 21, 00, 00, 1A, 00, 00, 00, FF, 00, 59, 50, 50,\
  59, 30, 36, 37, 56, 32, 35, 4B, 53, 0A, 00, 00, 00, FC, 00, 44,\
  45, 4C, 4C, 20, 55, 32, 34, 31, 32, 4D, 0A, 20, 00, 00, 00, FD,\
  00, 32, 3D, 1E, 53, 11, 00, 0A, 20, 20, 20, 20, 20, 20, 00, F7
```
<span id="page-25-0"></span>**•** Example 11. DLVDS.reg file

```
Windows Registry Editor Version 5.00
[HKEY_LOCAL_MACHINE\SYSTEM\CurrentControlSet\Control\Class\{4d36e968-e325-11ce-
bfc1-08002be10318}\0000]
"Display0Interface"=dword:00000006
```
**•** Example 12. HDMI.reg file

```
Windows Registry Editor Version 5.00
[HKEY_LOCAL_MACHINE\SYSTEM\CurrentControlSet\Control\Class\{4d36e968-e325-11ce-
bfc1-08002be10318}\0000]
"Display0Interface"=dword:00000001
```
**•** Example 13. LVDS0.reg file

```
Windows Registry Editor Version 5.00
[HKEY_LOCAL_MACHINE\SYSTEM\CurrentControlSet\Control\Class\{4d36e968-e325-11ce-
bfc1-08002be10318}\0000]
"Display0Interface"=dword:00000004
```
**•** Example 14. LVDS1.reg file

```
Windows Registry Editor Version 5.00
[HKEY_LOCAL_MACHINE\SYSTEM\CurrentControlSet\Control\Class\{4d36e968-e325-11ce-
bfc1-08002be10318}\0000]
"Display0Interface"=dword:00000005
```
<span id="page-25-1"></span>**•** Example 15. LVDS0\_HDMI\_MIPI0\_multimon.reg file

```
Windows Registry Editor Version 5.00
[HKEY_LOCAL_MACHINE\SYSTEM\CurrentControlSet\Control\Class\{4d36e968-e325-11ce-
bfc1-08002be10318}\0000]
"EnableMultiMon"=dword:00000001
"Display0Interface"=dword:00000004
"Display0BusDataWidth"=dword:00000018
"Display0BusMapping"=dword:00000001
"Display2Interface"=dword:00000002
"Display2NumLanes"=dword:0000004
"Display2ChannelId"=dword:00000000
"Display1Interface"=dword:00000001
```

```
• Example 16. HDMI_multimon.reg file
```

```
Windows Registry Editor Version 5.00
[HKEY_LOCAL_MACHINE\SYSTEM\CurrentControlSet\Control\Class\{4d36e968-e325-11ce-
bfc1-08002be10318}\0000]
```

```
"EnableMultiMon"=dword:00000001
"Display0Interface"=-
"Display1Interface"=dword:00000001
"Display2Interface"=-
```
## <span id="page-26-0"></span>**13 Note about the source code in the document**

Example code shown in this document has the following copyright and BSD-3-Clause license:

Copyright 2024 NXP Redistribution and use in source and binary forms, with or without modification, are permitted provided that the following conditions are met:

- 1. Redistributions of source code must retain the above copyright notice, this list of conditions and the following disclaimer.
- 2. Redistributions in binary form must reproduce the above copyright notice, this list of conditions and the following disclaimer in the documentation and/or other materials must be provided with the distribution.
- 3. Neither the name of the copyright holder nor the names of its contributors may be used to endorse or promote products derived from this software without specific prior written permission.

THIS SOFTWARE IS PROVIDED BY THE COPYRIGHT HOLDERS AND CONTRIBUTORS "AS IS" AND ANY EXPRESS OR IMPLIED WARRANTIES, INCLUDING, BUT NOT LIMITED TO, THE IMPLIED WARRANTIES OF MERCHANTABILITY AND FITNESS FOR A PARTICULAR PURPOSE ARE DISCLAIMED. IN NO EVENT SHALL THE COPYRIGHT HOLDER OR CONTRIBUTORS BE LIABLE FOR ANY DIRECT, INDIRECT, INCIDENTAL, SPECIAL, EXEMPLARY, OR CONSEQUENTIAL DAMAGES (INCLUDING, BUT NOT LIMITED TO, PROCUREMENT OF SUBSTITUTE GOODS OR SERVICES; LOSS OF USE, DATA, OR PROFITS; OR BUSINESS INTERRUPTION) HOWEVER CAUSED AND ON ANY THEORY OF LIABILITY, WHETHER IN CONTRACT, STRICT LIABILITY, OR TORT (INCLUDING NEGLIGENCE OR OTHERWISE) ARISING IN ANY WAY OUT OF THE USE OF THIS SOFTWARE, EVEN IF ADVISED OF THE POSSIBILITY OF SUCH DAMAGE.

## <span id="page-26-1"></span>**14 Revision history**

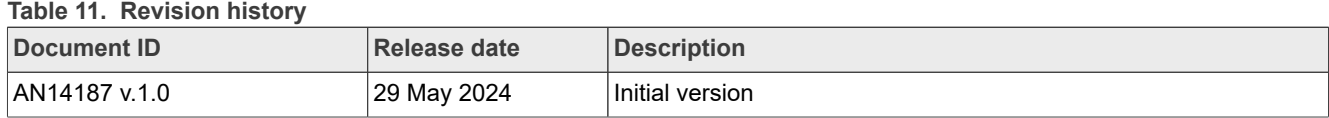

## <span id="page-27-0"></span>**Legal information**

## **Definitions**

**Draft** — A draft status on a document indicates that the content is still under internal review and subject to formal approval, which may result in modifications or additions. NXP Semiconductors does not give any representations or warranties as to the accuracy or completeness of information included in a draft version of a document and shall have no liability for the consequences of use of such information.

## **Disclaimers**

**Limited warranty and liability** — Information in this document is believed to be accurate and reliable. However, NXP Semiconductors does not give any representations or warranties, expressed or implied, as to the accuracy or completeness of such information and shall have no liability for the consequences of use of such information. NXP Semiconductors takes no responsibility for the content in this document if provided by an information source outside of NXP Semiconductors.

In no event shall NXP Semiconductors be liable for any indirect, incidental, punitive, special or consequential damages (including - without limitation lost profits, lost savings, business interruption, costs related to the removal or replacement of any products or rework charges) whether or not such damages are based on tort (including negligence), warranty, breach of contract or any other legal theory.

Notwithstanding any damages that customer might incur for any reason whatsoever, NXP Semiconductors' aggregate and cumulative liability towards customer for the products described herein shall be limited in accordance with the Terms and conditions of commercial sale of NXP **Semiconductors** 

**Right to make changes** — NXP Semiconductors reserves the right to make changes to information published in this document, including without limitation specifications and product descriptions, at any time and without notice. This document supersedes and replaces all information supplied prior to the publication hereof.

**Suitability for use** — NXP Semiconductors products are not designed, authorized or warranted to be suitable for use in life support, life-critical or safety-critical systems or equipment, nor in applications where failure or malfunction of an NXP Semiconductors product can reasonably be expected to result in personal injury, death or severe property or environmental damage. NXP Semiconductors and its suppliers accept no liability for inclusion and/or use of NXP Semiconductors products in such equipment or applications and therefore such inclusion and/or use is at the customer's own risk.

**Applications** — Applications that are described herein for any of these products are for illustrative purposes only. NXP Semiconductors makes no representation or warranty that such applications will be suitable for the specified use without further testing or modification.

Customers are responsible for the design and operation of their applications and products using NXP Semiconductors products, and NXP Semiconductors accepts no liability for any assistance with applications or customer product design. It is customer's sole responsibility to determine whether the NXP Semiconductors product is suitable and fit for the customer's applications and products planned, as well as for the planned application and use of customer's third party customer(s). Customers should provide appropriate design and operating safeguards to minimize the risks associated with their applications and products.

NXP Semiconductors does not accept any liability related to any default, damage, costs or problem which is based on any weakness or default in the customer's applications or products, or the application or use by customer's third party customer(s). Customer is responsible for doing all necessary testing for the customer's applications and products using NXP Semiconductors products in order to avoid a default of the applications and the products or of the application or use by customer's third party customer(s). NXP does not accept any liability in this respect.

**Terms and conditions of commercial sale** — NXP Semiconductors products are sold subject to the general terms and conditions of commercial sale, as published at https://www.nxp.com/profile/terms, unless otherwise agreed in a valid written individual agreement. In case an individual agreement is concluded only the terms and conditions of the respective agreement shall apply. NXP Semiconductors hereby expressly objects to applying the customer's general terms and conditions with regard to the purchase of NXP Semiconductors products by customer.

**Export control** — This document as well as the item(s) described herein may be subject to export control regulations. Export might require a prior authorization from competent authorities.

**Suitability for use in non-automotive qualified products** — Unless this document expressly states that this specific NXP Semiconductors product is automotive qualified, the product is not suitable for automotive use. It is neither qualified nor tested in accordance with automotive testing or application requirements. NXP Semiconductors accepts no liability for inclusion and/or use of non-automotive qualified products in automotive equipment or applications.

In the event that customer uses the product for design-in and use in automotive applications to automotive specifications and standards, customer (a) shall use the product without NXP Semiconductors' warranty of the product for such automotive applications, use and specifications, and (b) whenever customer uses the product for automotive applications beyond NXP Semiconductors' specifications such use shall be solely at customer's own risk, and (c) customer fully indemnifies NXP Semiconductors for any liability, damages or failed product claims resulting from customer design and use of the product for automotive applications beyond NXP Semiconductors' standard warranty and NXP Semiconductors' product specifications.

**Translations** — A non-English (translated) version of a document, including the legal information in that document, is for reference only. The English version shall prevail in case of any discrepancy between the translated and English versions.

**Security** — Customer understands that all NXP products may be subject to unidentified vulnerabilities or may support established security standards or specifications with known limitations. Customer is responsible for the design and operation of its applications and products throughout their lifecycles to reduce the effect of these vulnerabilities on customer's applications and products. Customer's responsibility also extends to other open and/or proprietary technologies supported by NXP products for use in customer's applications. NXP accepts no liability for any vulnerability. Customer should regularly check security updates from NXP and follow up appropriately. Customer shall select products with security features that best meet rules, regulations, and standards of the intended application and make the ultimate design decisions regarding its products and is solely responsible for compliance with all legal, regulatory, and security related requirements concerning its products, regardless of any information or support that may be provided by NXP.

NXP has a Product Security Incident Response Team (PSIRT) (reachable at [PSIRT@nxp.com](mailto:PSIRT@nxp.com)) that manages the investigation, reporting, and solution release to security vulnerabilities of NXP products.

**NXP B.V.** — NXP B.V. is not an operating company and it does not distribute or sell products.

## **Trademarks**

Notice: All referenced brands, product names, service names, and trademarks are the property of their respective owners.

**NXP** — wordmark and logo are trademarks of NXP B.V.

**i.MX** — is a trademark of NXP B.V.

**Microsoft, Azure, and ThreadX** — are trademarks of the Microsoft group of companies.

# **NXP Semiconductors AN14187**

## **Display settings for Win10 IoT Enterprise**

## **Contents**

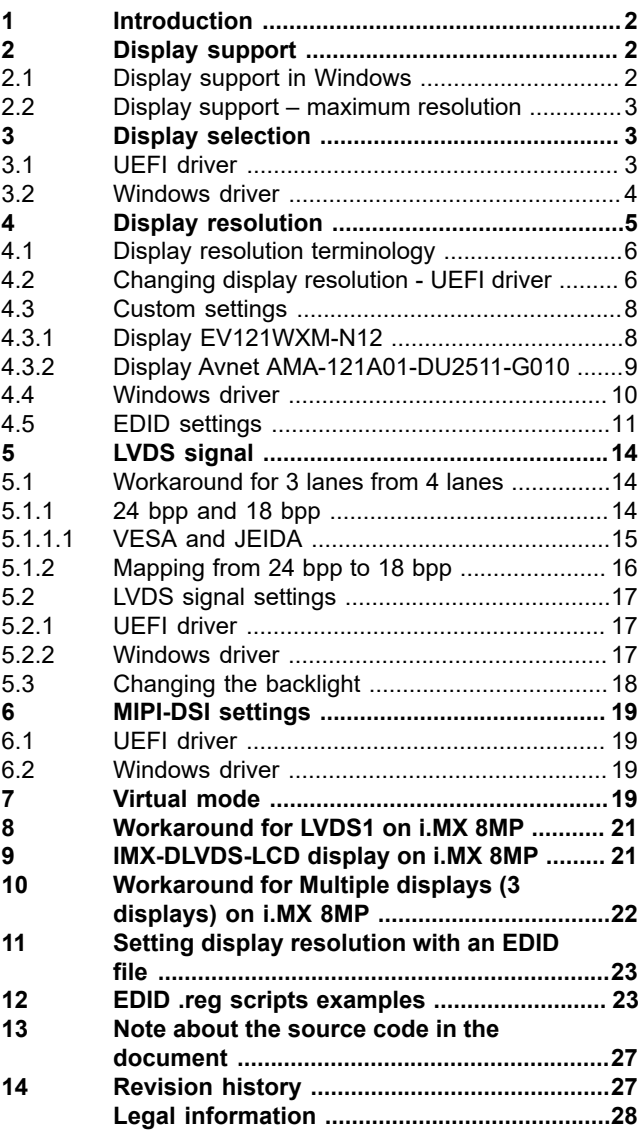

Please be aware that important notices concerning this document and the product(s) described herein, have been included in section 'Legal information'.

**© 2024 NXP B.V. All rights reserved.**

For more information, please visit: https://www.nxp.com [Document feedback](https://www.nxp.com/pages/technical-documentation-feedback:WF-TECHNICAL-DOCUMENTATION-FEEDBACK)

**Date of release: 29 May 2024 Document identifier: AN14187**